## การจัดทําแผนที่ ด้วยโปรแกรมระบบสารสนเทศภูมิศาสตร์ (ArcGIS 10.2)

รัตนา ทองย้อย ศูนย์ภูมิภาคเทคโนโลยีอวกาศและภูมิสารสนเทศภาคใต้ คณะการจัดการสิ่งแวดล้อม มหาวิทยาลัยสงขลานครินทร์

การจัดทําแผนที่ระบบสารสนเทศภูมิศาสตร์ ด้วยโปรแกรม ArcGIS 10.2 ในส่วนของการสร้างแผนที่ (Layout) ฐานข้อมูลตัวอย่าง ได้แก่ขอบเขตตำบล ถนน แม่น้ำ และหมู่บ้าน ใน อำเภอหาดใหญ่ จังหวัดสงขลา ชื่อ folder Hatyai

 ขั้นตอนการจัดทําแผนที่มี 2 ขั้นตอนหลัก คือ การปรับแต่งสัญลักษณ์ชั้นข้อมูลต่าง ๆ และ การสร้าง แผนที่ มีรายละเอียด ดังนี้

## การปรับแต่งสัญลักษณ์ชั้นข้อมูลต่าง ๆ

1. ที่โปรแกรม ArcGIS ในส่วนของ Interface ArcMap เปิดชั้นข้อมูลด้วยการ Add Data และ ที่ Arc Catalog > connect to folder

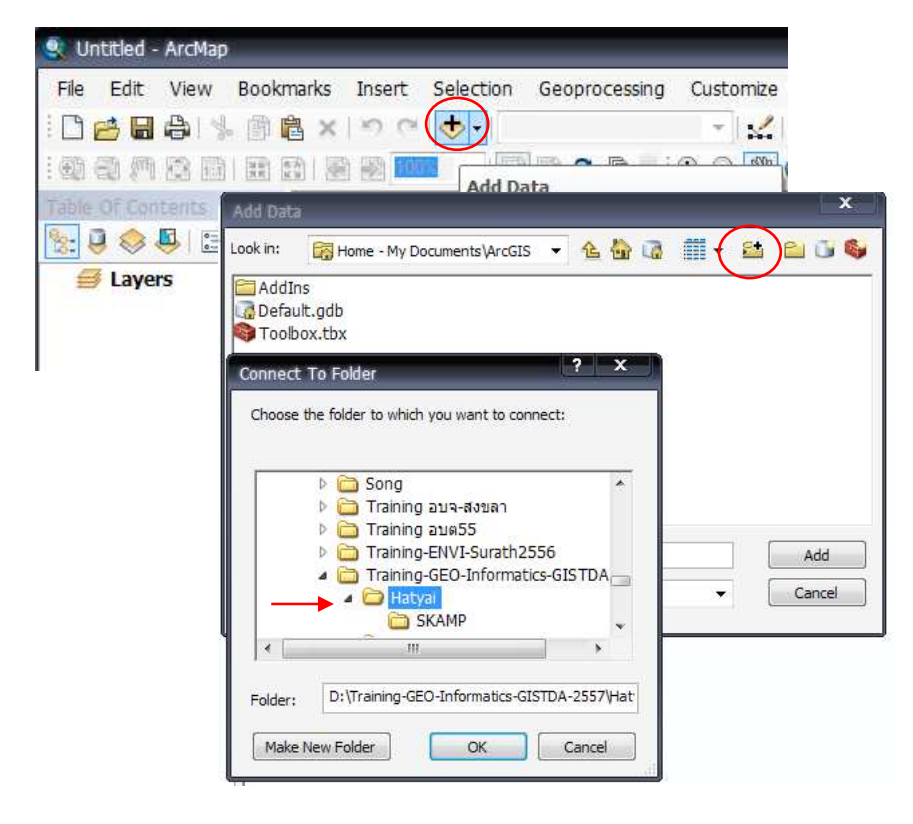

2. เปิดชั้นข้อมูลต่าง ๆ ซึ่งมีลักษณะเป็น shapefile เลือกข้อมูลที่ต้องการเปิด และคลิกปุ่ม Add

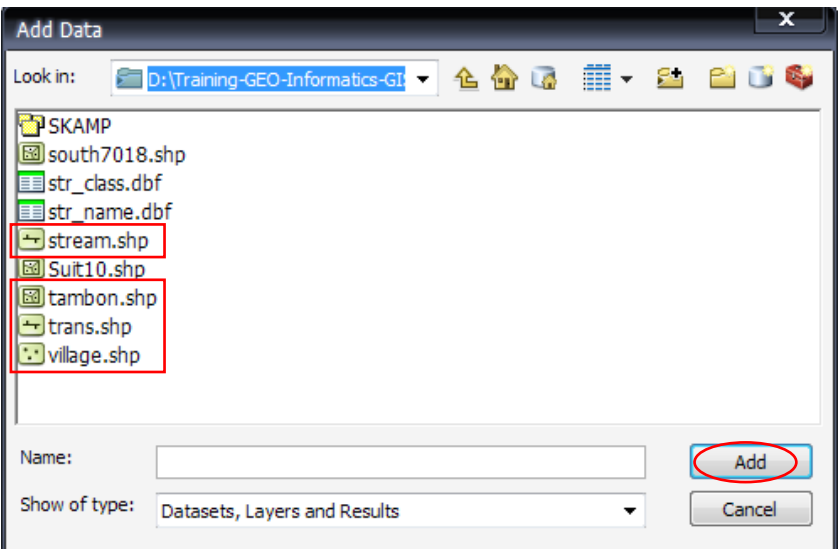

3. หลังจากคลิกปุ่ม Add หน้าต่าง "Unknown Spatial Reference" เตือนขึ้นมา เนื่องจากยังไม่ กําหนดระบบพิกัดของฐานข้อมูลเหล่านี้ ซึ่งสามารถจะกําหนดภายหลังได้ คลิก OK

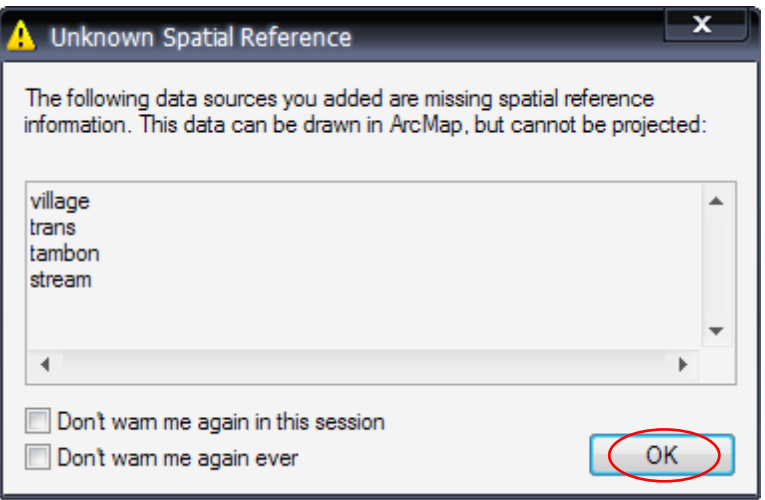

4. ฐานข้อมูลต่าง ๆ ที่เลือกไว้จะแสดงดังรูป

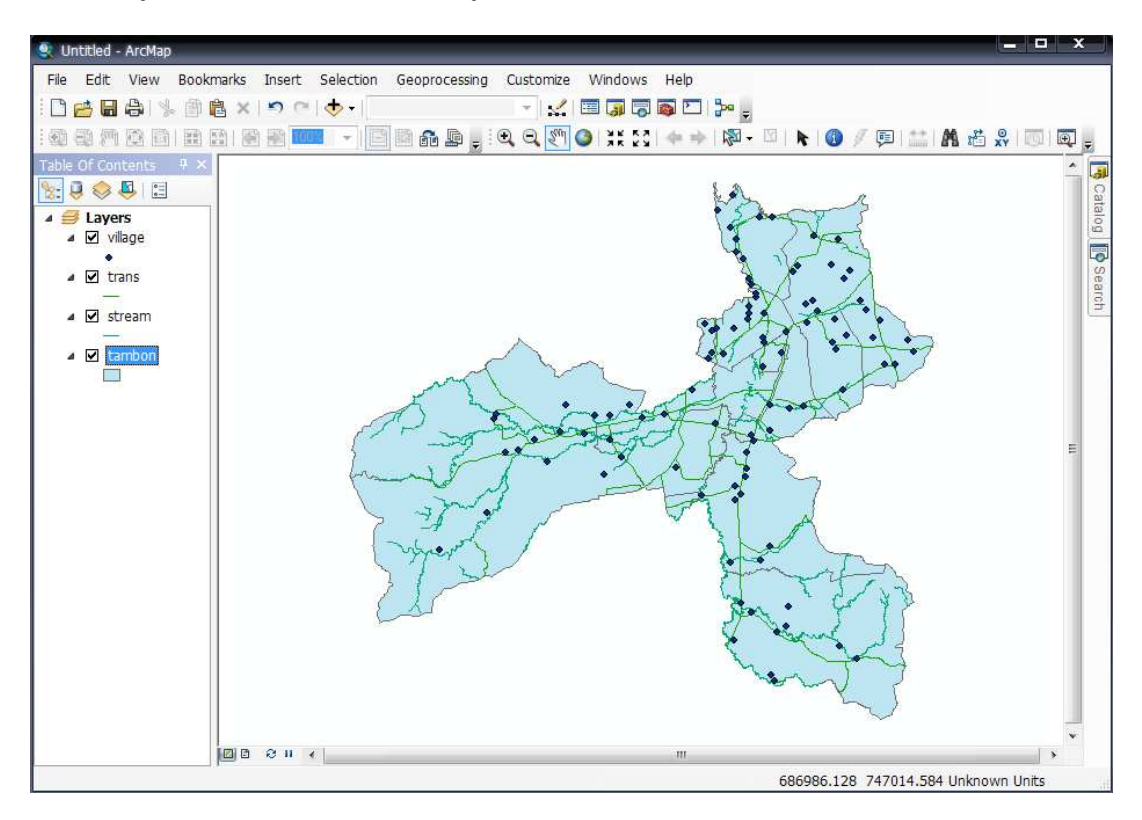

5. ปรับแต่งฐานข้อมูล เช่น สัญลักษณ์ คําอธิบาย และตัวอักษรหรือแสดงชื่อต่าง ๆ ด้วยการคลิกขวาที่ ชั้นข้อมูล ที่ต้องการปรับแต่ง เลือก Properties

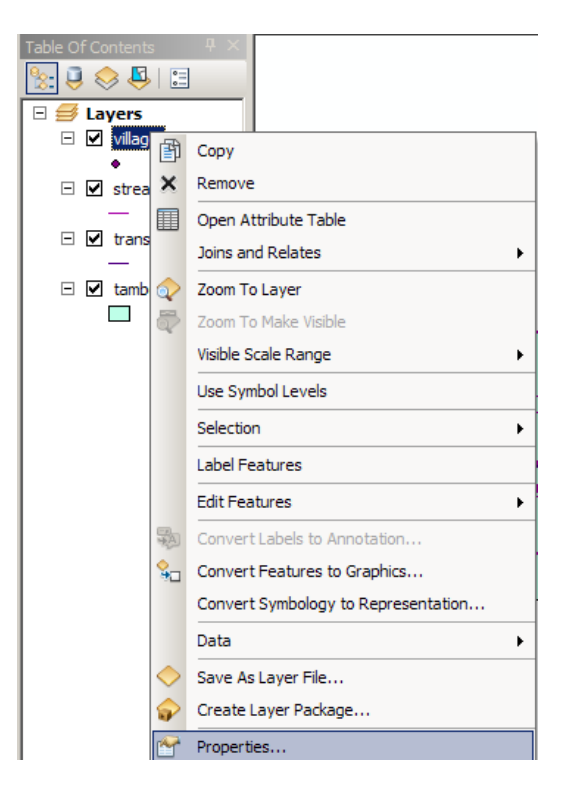

6. หน้าต่าง Layer Properties จะแสดงดังรูป หน้าต่าง General นอกจากหน้าต่างนี้ ยังมีหน้าต่างอื่น ๆ ที่ใช้งานบ่อย ดังนี้

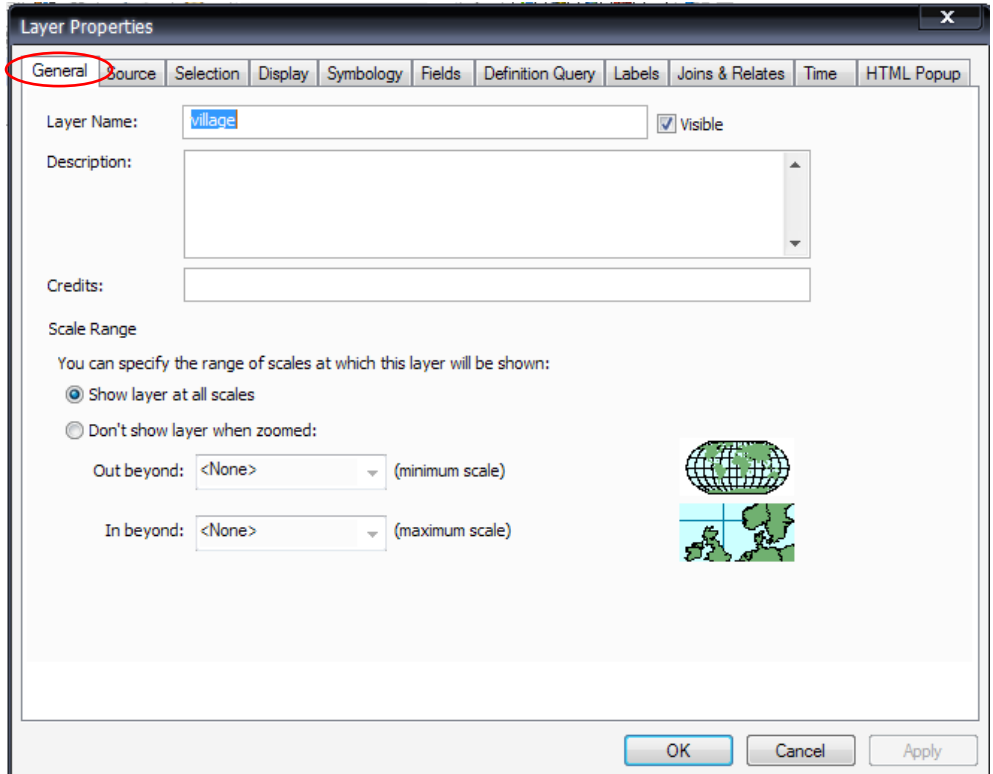

หน้าต่าง Source จะแสดงข้อมูล Map Extent และ Data Source ดูระบบพิกัด

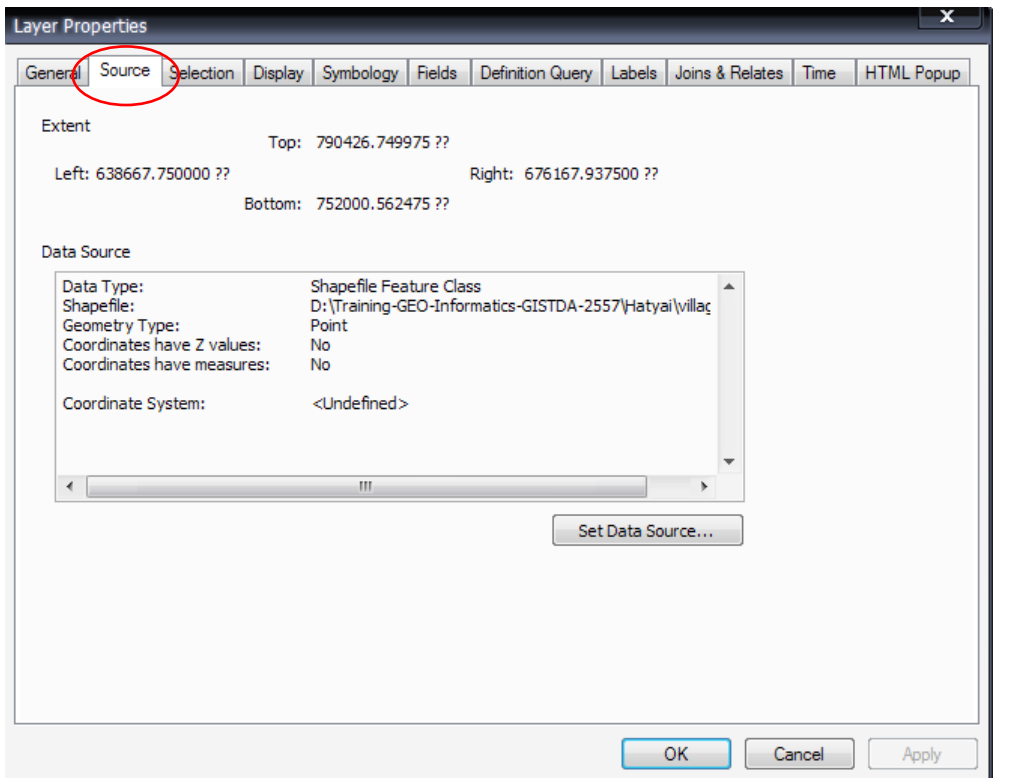

หน้าต่าง Display ในส่วนการกําหนดค่า Transparent หรือค่าความโปร่งแสงของชั้นข้อมูล เพื่อให้สามารถ มองเห็นชั้นข้อมูลที่ซ้อนทับอยู่ด้านล่าง

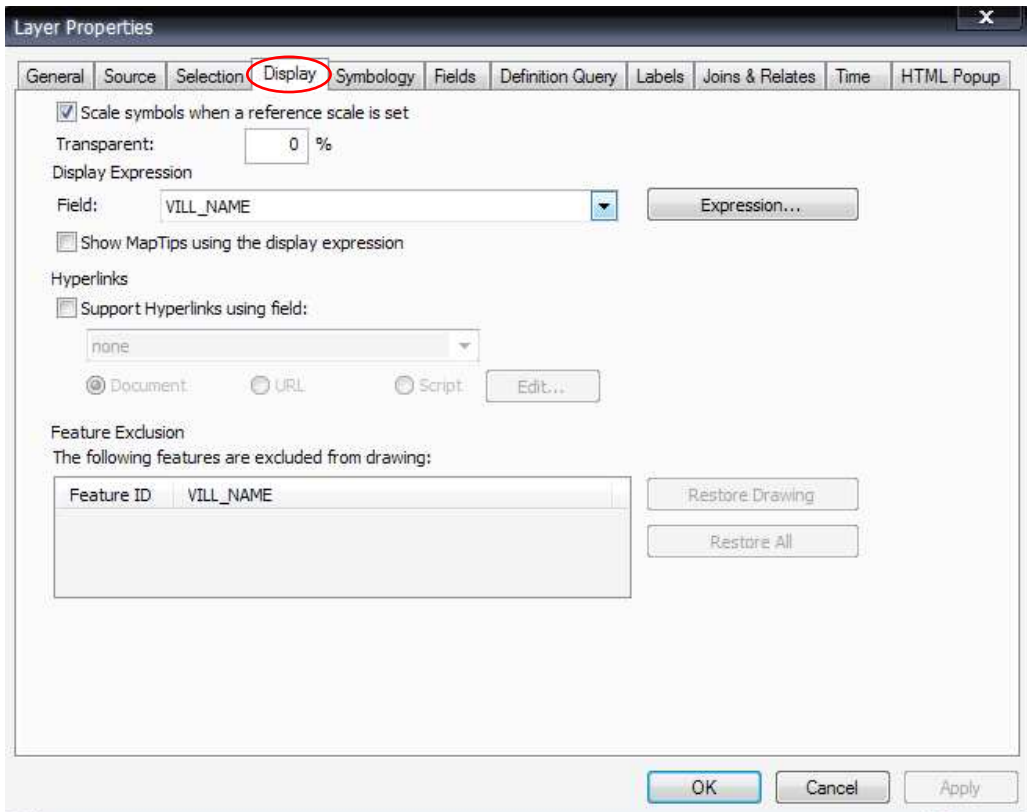

หน้าต่าง Symbology ปรับแต่งสัญลักษณ์แผนที่

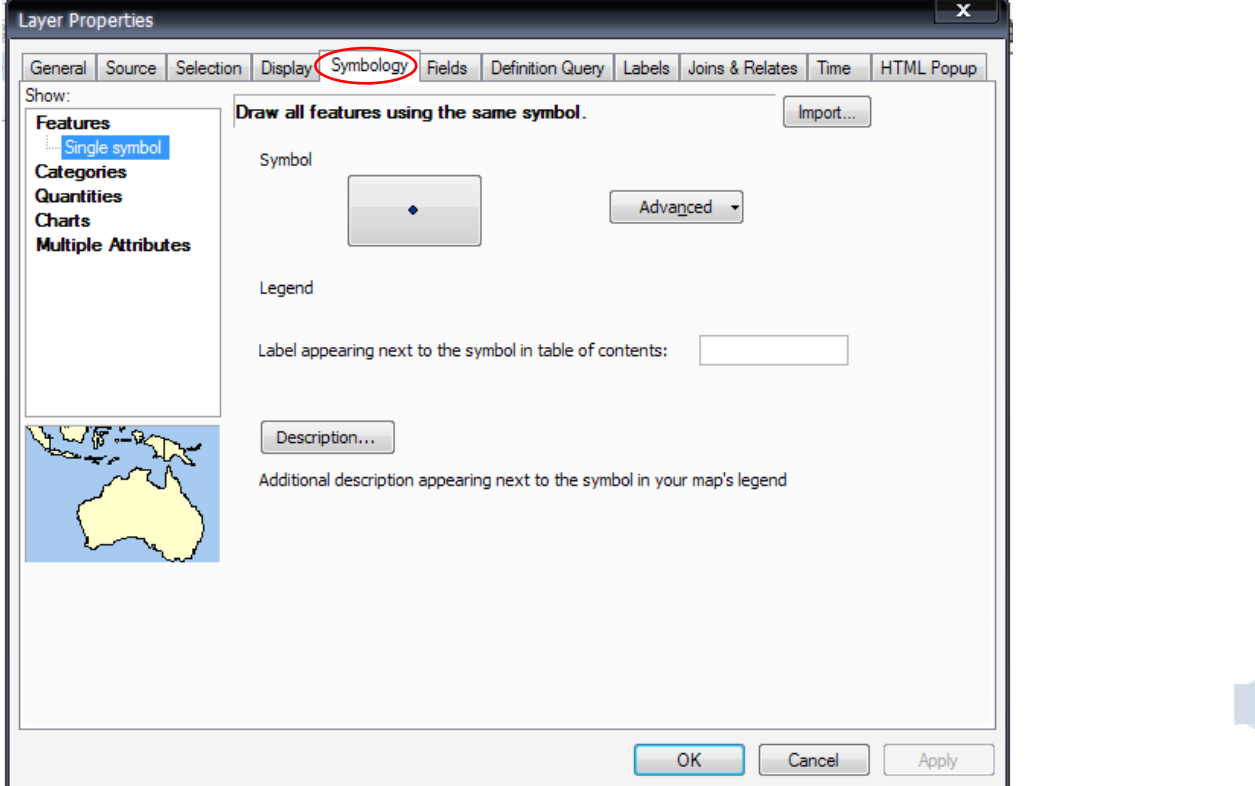

รัตนา ทองย้อย ศูนย์ภูมิภาคเทคโนโลยีอวกาศและภูมิสารสนเทศภาคใต้ | มหาวิทยาลัยสงขลานครินทร์

หน้าต่าง Labels แสดงตัวอักษรอธิบายข้อมูลในแผนที่ เช่น ชื่อหมู่บ้าน โรงเรียน ที่ตั้งอำเภอ และอื่น ๆ

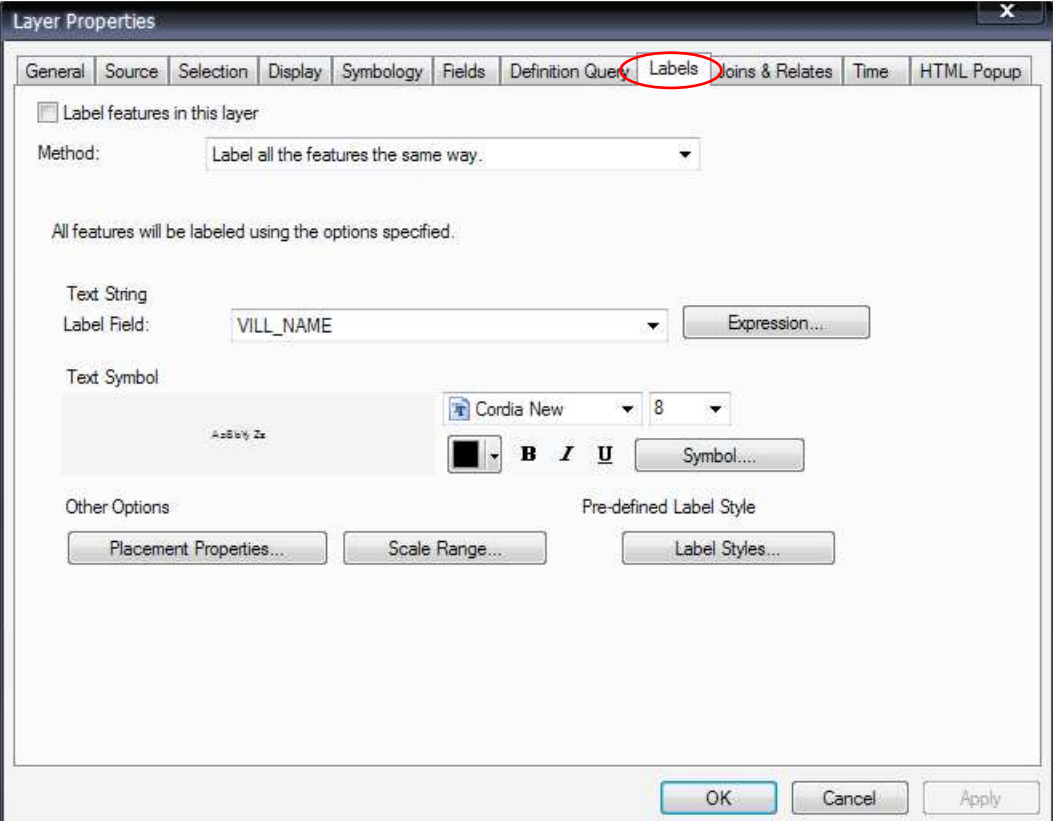

7. ปรับแต่งสัญลักษณ์ข้อมูลในรูปแบบจุด (Point) เช่น เปลี่ยนสัญลักษณ์ที่ตั้งหมู่บ้าน โดยการคลิกที่ Symbol หน้าต่าง Symbol Selector จะแสดงขึ้นมา

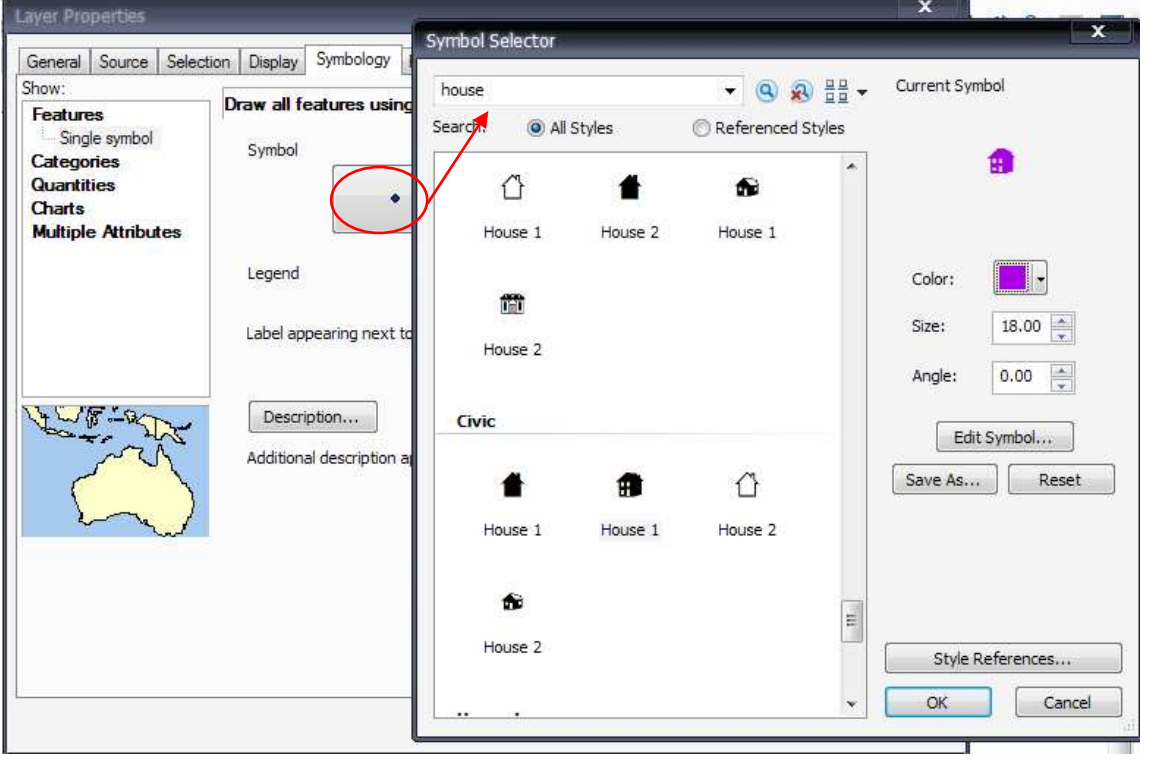

รัตนา ทองย้อย ศูนย์ภูมิภาคเทคโนโลยีอวกาศและภูมิสารสนเทศภาคใต้ | มหาวิทยาลัยสงขลานครินทร์

- **Symbol Selector** Current Symbol • 3 3 器。 house Referenced Styles Search: @ All Styles Ġ No Color ⇧ 企 House 1 House 2 House : Color: JK 霞 18.00 Size: House 2  $0.00$ Angle: Civic Edit Symbol... Save As... Reset ⇧ œ House 2 Houre 1 House 1 More Colors... 侖 House<sub>2</sub> Style References... OK Cancel
- 8. เลือกรูปแบบสัญลักษณ์ (Symbol) สี (Color) ขนาด (Size) ตามที่ต้องการ

9. สามารถเลือก symbol เพิ่มเติมจากที่มี่อยู่ด้วยการคลิกที่ปุ่ม Style References เช่น เลือก 3D Residential ซึ่งจะแสดงสัญลักษณ์ อาคารบ้านเรือน

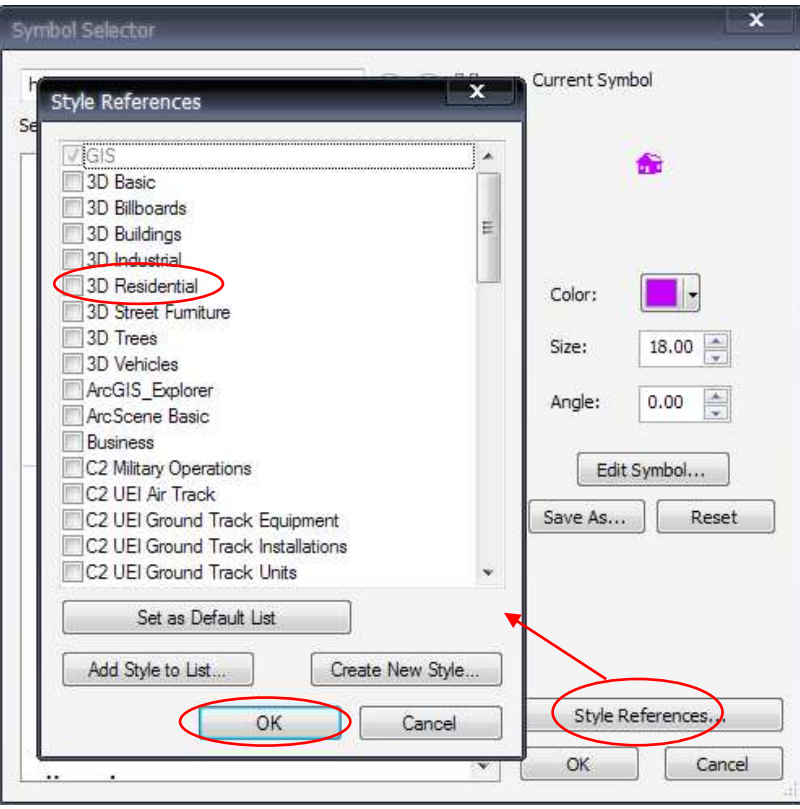

รัตนา ทองย้อย ศูนย์ภูมิภาคเทคโนโลยีอวกาศและภูมิสารสนเทศภาคใต้ | มหาวิทยาลัยสงขลานครินทร์

เลือกรูปแบบสัญลักษณ์ สี ขนาด และคลิก OK

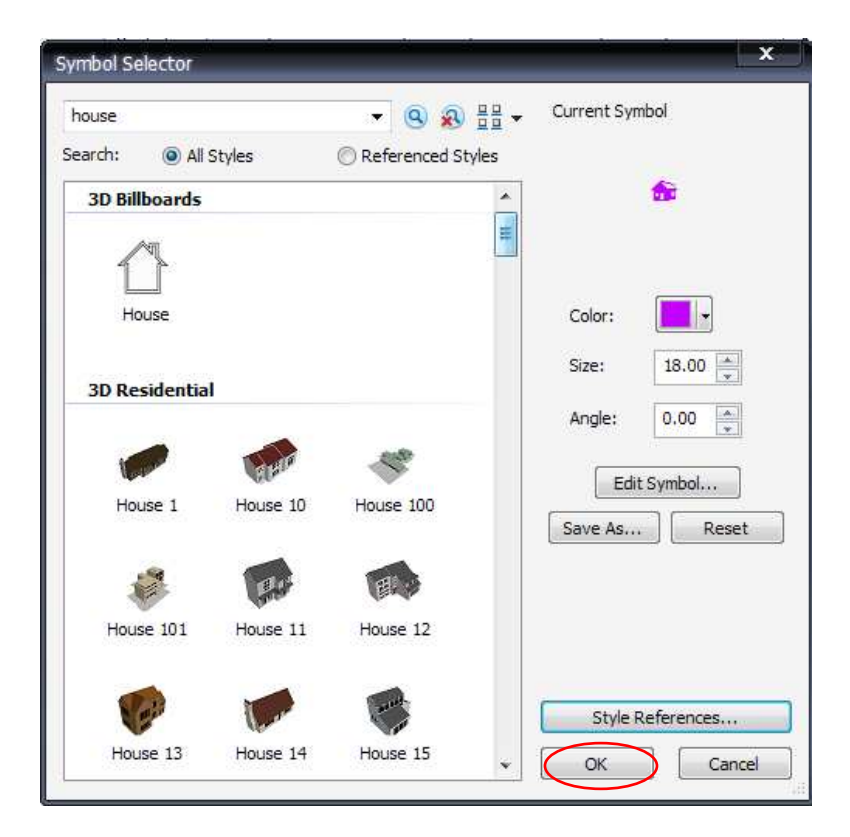

จะได้สัญลักษณ์ ดังรูป

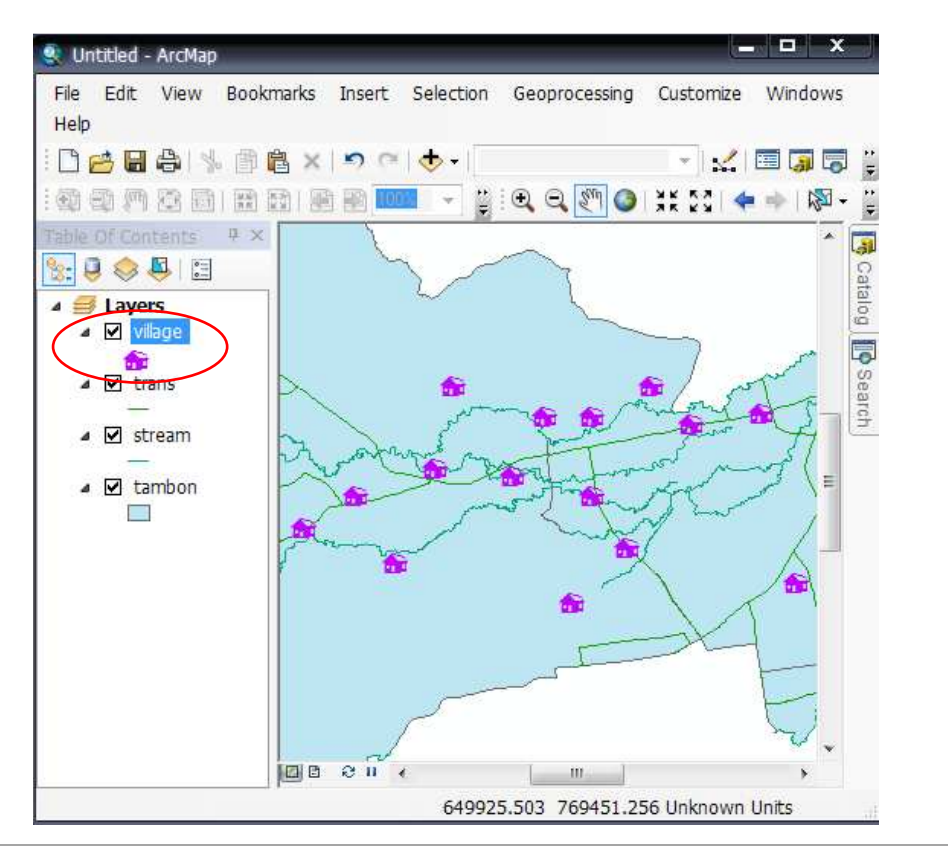

รัตนา ทองย้อย ศูนย์ภูมิภาคเทคโนโลยีอวกาศและภูมิสารสนเทศภาคใต้ | มหาวิทยาลัยสงขลานครินทร์

10. ในส่วนชั้นข้อมูลแม่น้ํา ต้องแสดงสัญลักษณ์ตามรายละเอียดประเภทของเส้นแม่น้ําตามที่จัดเก็บใน Attribute Table > เปิดตารางด้วยการคลิกขวาที่ชั้นข้อมูล เลือก Open Attribute Table

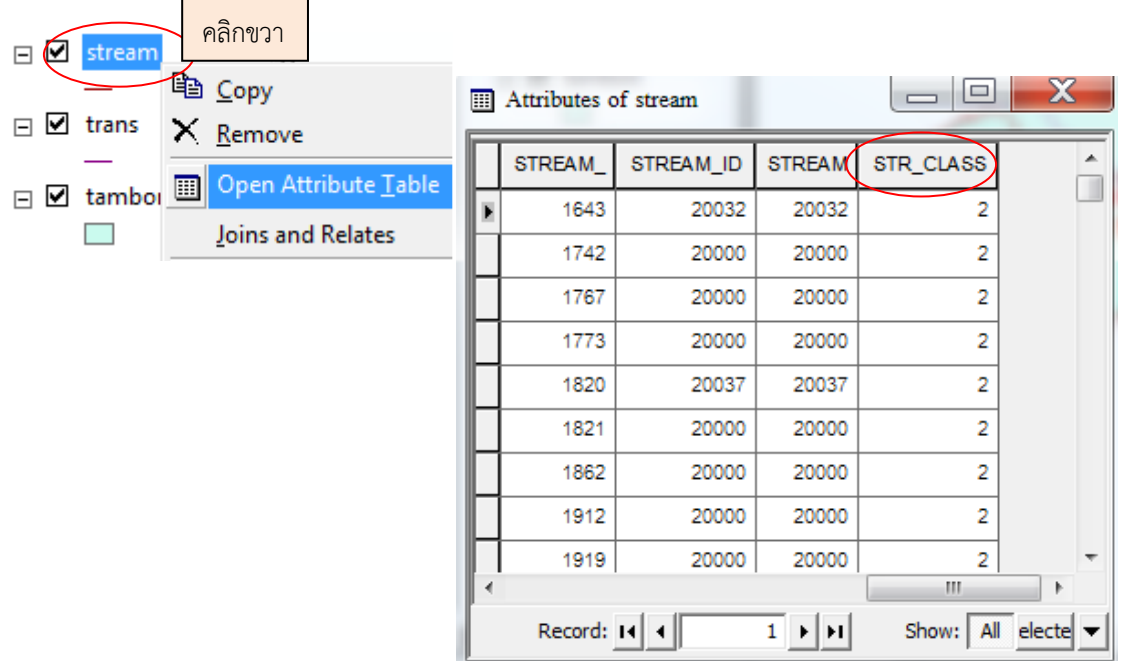

11. จากตาราง ยังไม่มีรายละเอียดประเภทแม่น้ํา ต้องนําตารางที่มีรายละเอียดมาเชื่อมต่อ ด้วย Field ชื่อ "STR\_CLASS" มีขั้นตอน คือ คลิกที่ Table Options > เลือก Joins and Relates > เลือก Join

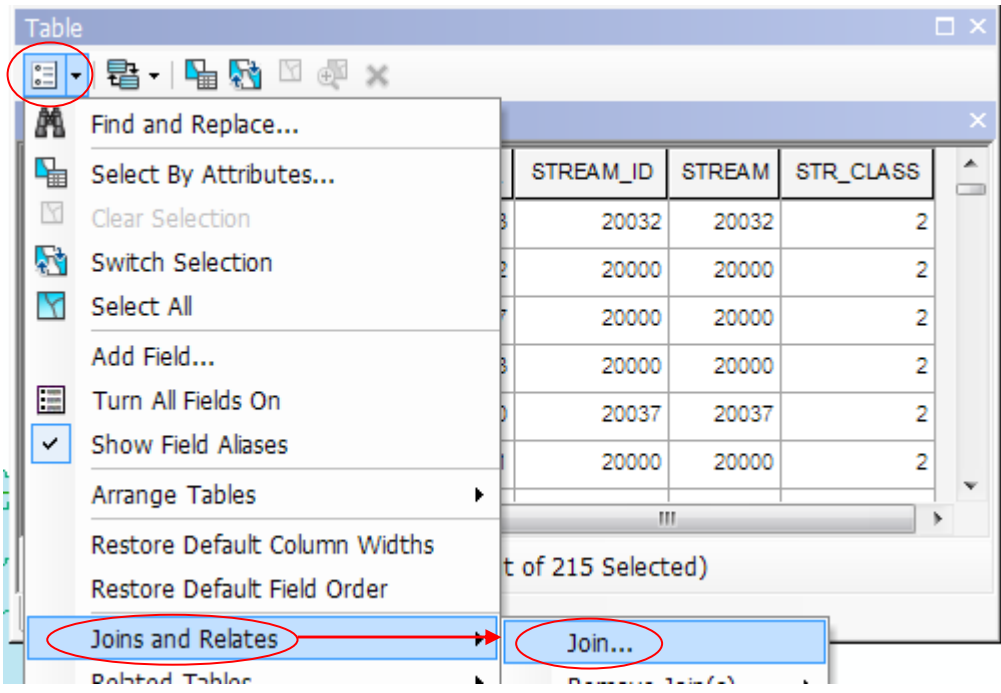

12. ในข้อ 1. เลือกชื่อ Field ในตารางหลักที่ต้องการเชื่อมต่อ คือ "STR\_CLASS" 2. เลือกตารางที่ ต้องการนําเชื่อมต่อ ชื่อ "str\_class.dbf"

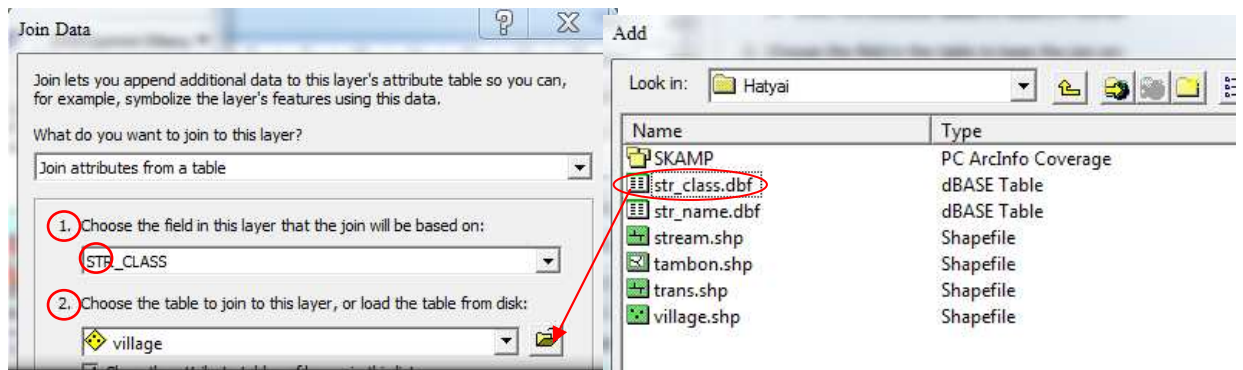

ในข้อ 3. เลือก Field ในตาราง str\_class.dbf ที่ต้องการเชื่อมโยงกับตารางหลัก ชื่อ "STR\_CLASS"

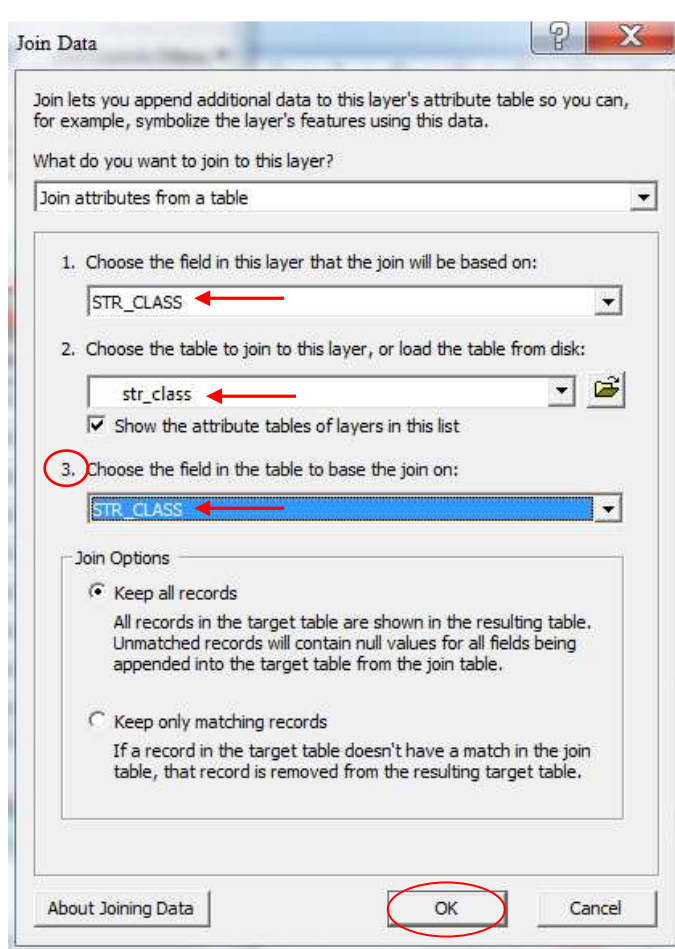

ดังรูป

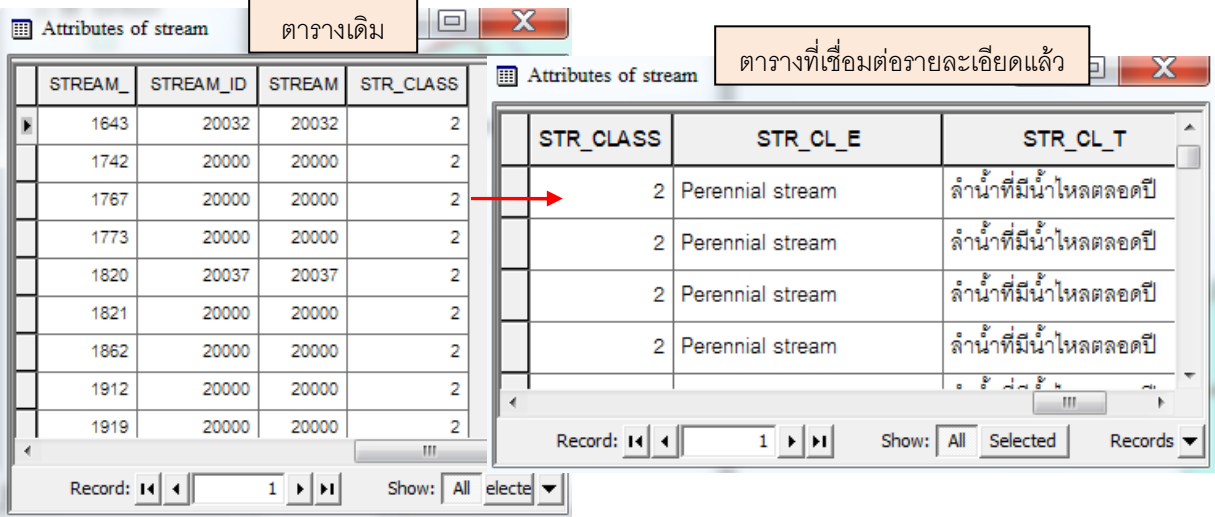

13. ได้ Attribute table ดังรูป

14. จากนั้นนำข้อมูลจาก Field ชื่อ "STR\_CL\_T" แสดงสัญลักษณ์แม่น้ำ ด้วยการคลิกขวาที่ชั้นข้อมูล เลือก Properties

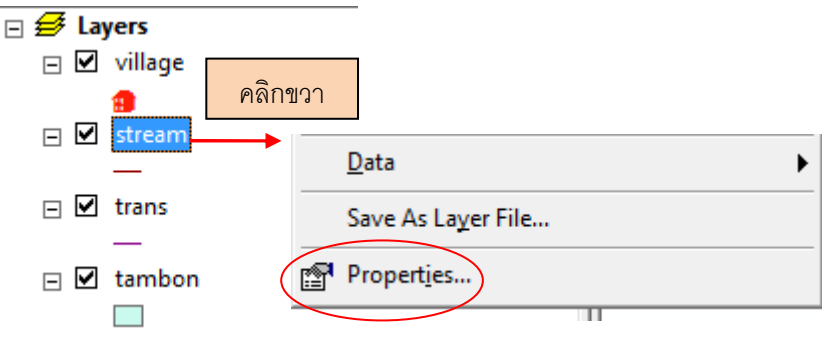

15. ที่หน้าต่าง Layer Properties เลือกที่ Tab ชื่อ Symbology > เลือก Catagories เป็น Unique values > ที่ Value Field เลือกเป็น STR\_CL\_T (ประเภทของแม่น้ํา) > คลิก Add All Values จากนั้นข้อมูลแม่น้ําในเชตอําเภอหาดใหญ่จะแสดงดังรูป

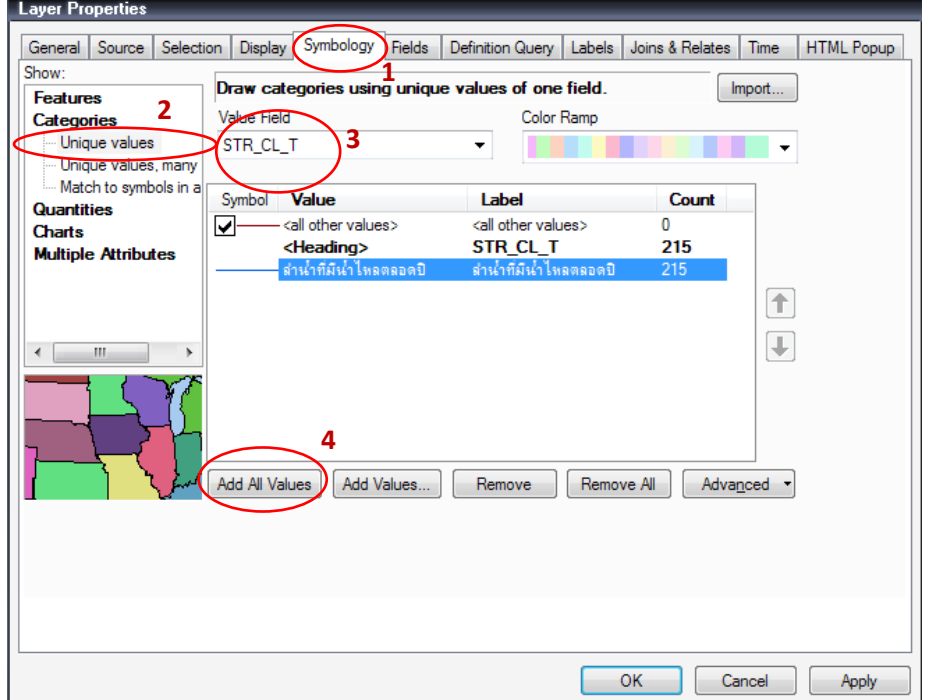

16. หลังจากนั้นดับเบิ้ลคลิกที่สัญลักษณ์เส้นที่ต้องการเปลี่ยนสีหรือรูปแบบ > หน้าต่าง Symbol selector จะแสดงขึ้นมา > เลือกสีที่ต้องการ > OK ดังตัวอย่าง

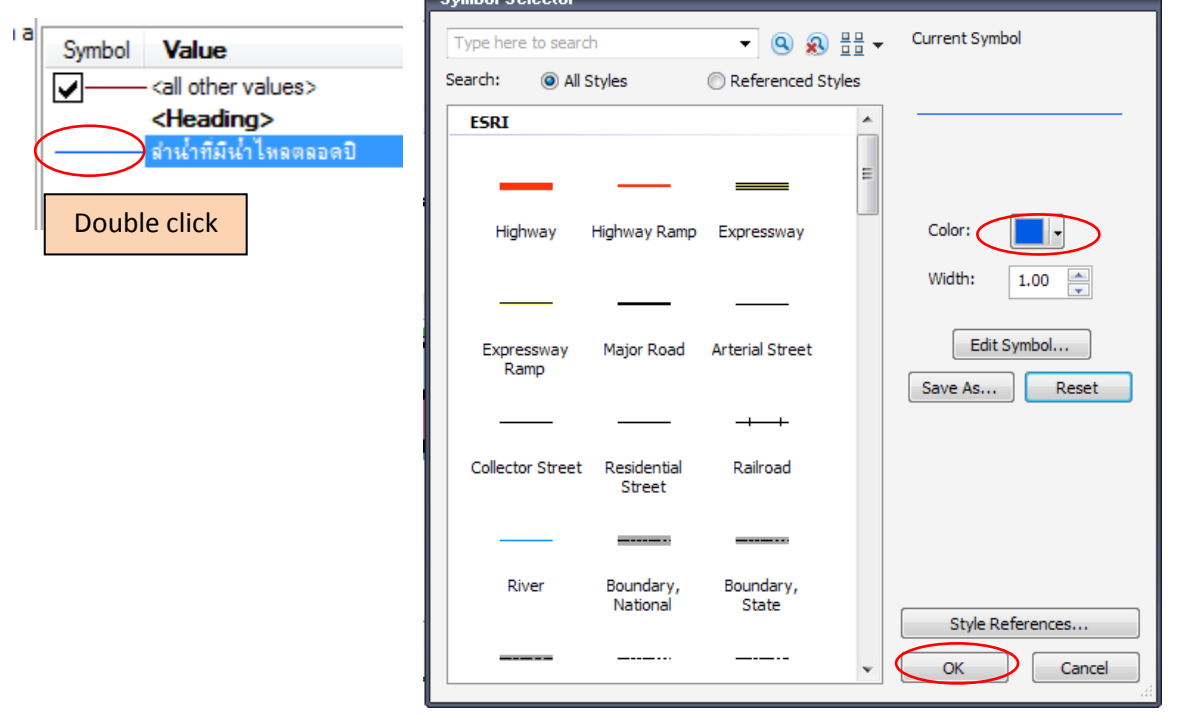

17. จะได้เส้นแม่น้ําตามสัญลักษณ์ที่กําหนด ดังรูป

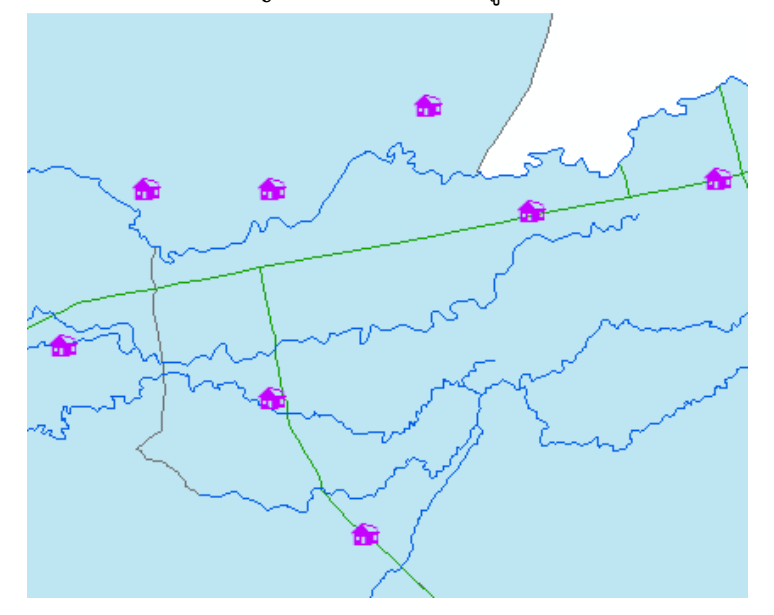

18. ในกรณีต้องการเปลี่ยนสัญลักษณ์ข้อมูลลักษณะเส้นรอบรูปปิด (Polygon) เช่น ขอบเขตการปกครอง ระดับตำบล คลิกขวาที่ชั้นข้อมูล >Properties ที่หน้าต่าง Layer Properties เลือกที่ Tab ชื่อ Symbology > เลือก Catagories เป็น Unique values > ที่ Value Field เลือก TAM\_NAM\_T (ชื่อตําบลภาษาไทย) > คลิก Add All Values ดังรูป

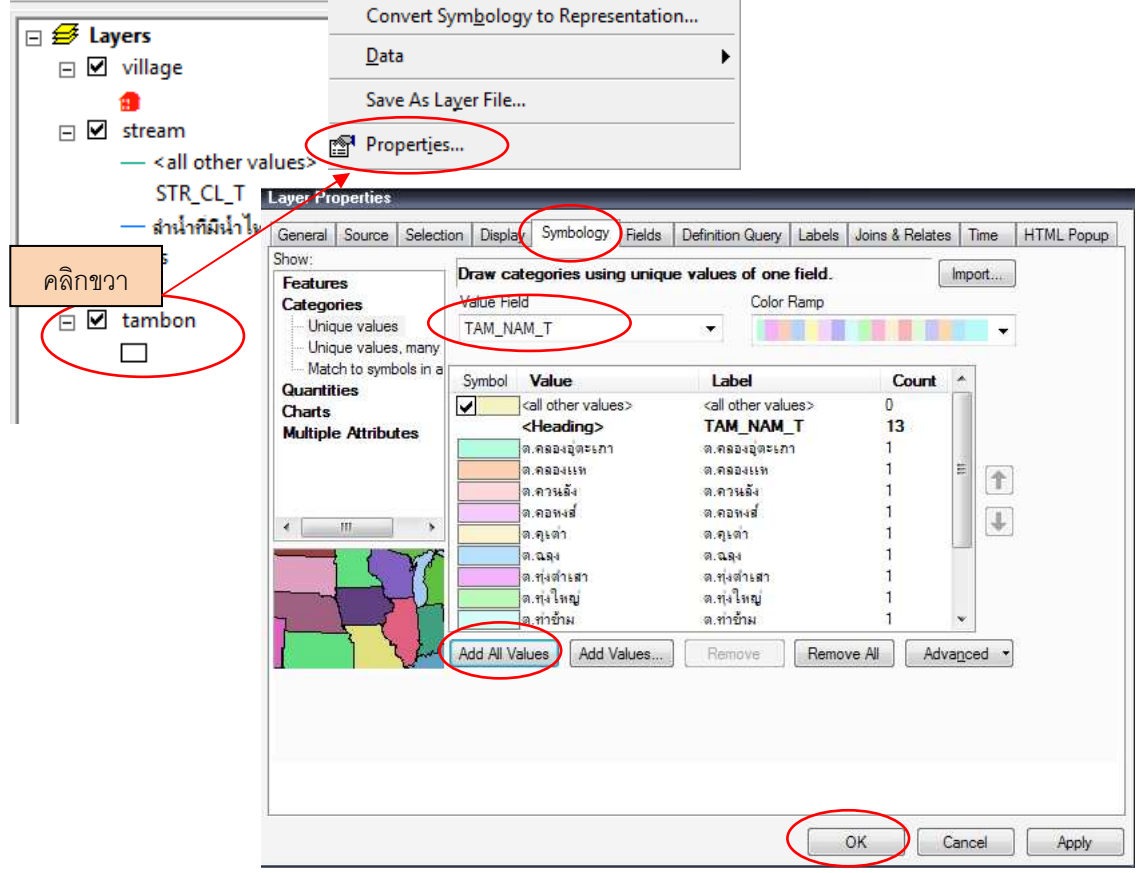

รัตนา ทองย้อย ศูนย์ภูมิภาคเทคโนโลยีอวกาศและภูมิสารสนเทศภาคใต้ | มหาวิทยาลัยสงขลานครินทร์

- General Source Selection Display Symbology Fields Definition Query Labels Joins & Relates Time HTML Popup Show Draw categories using unique values of one field Import. Features Value Field Color Ramo Categories TAM\_NAM\_T Unique values ۷ Unique values, many Match to symbols in a Symbol Value Labe Quantities <all other values> <all oth ☑ Charts <Heading> **TAM Multiple Attributes** la oppunasion ະລຸດລາມ คลองแท  $0.9804$ ด.ควนลัง ด.ควน ด.คอหงส์ ต.คอหง  $\leftarrow$ m ด.ดูเต่า ิต ดูเต่า a ass  $0.985$ Ш ต.ทุงสารสา ต.ทุ่งต่า ต.ทงใหญ่ ต.ท.งให ด.ทาร์กม ด.ท่ารัก Add All Values Add Values. Berry Apply
- 19. ถ้าต้องการเลือกเปลี่ยนสี สามารถคลิกเลือกสีได้ที่ Color Ramp

ปรับแก้สัญลักษณ์ทุกชั้นข้อมูลด้วยขั้นตอนข้างต้น และได้แผนที่ดังตัวอย่าง

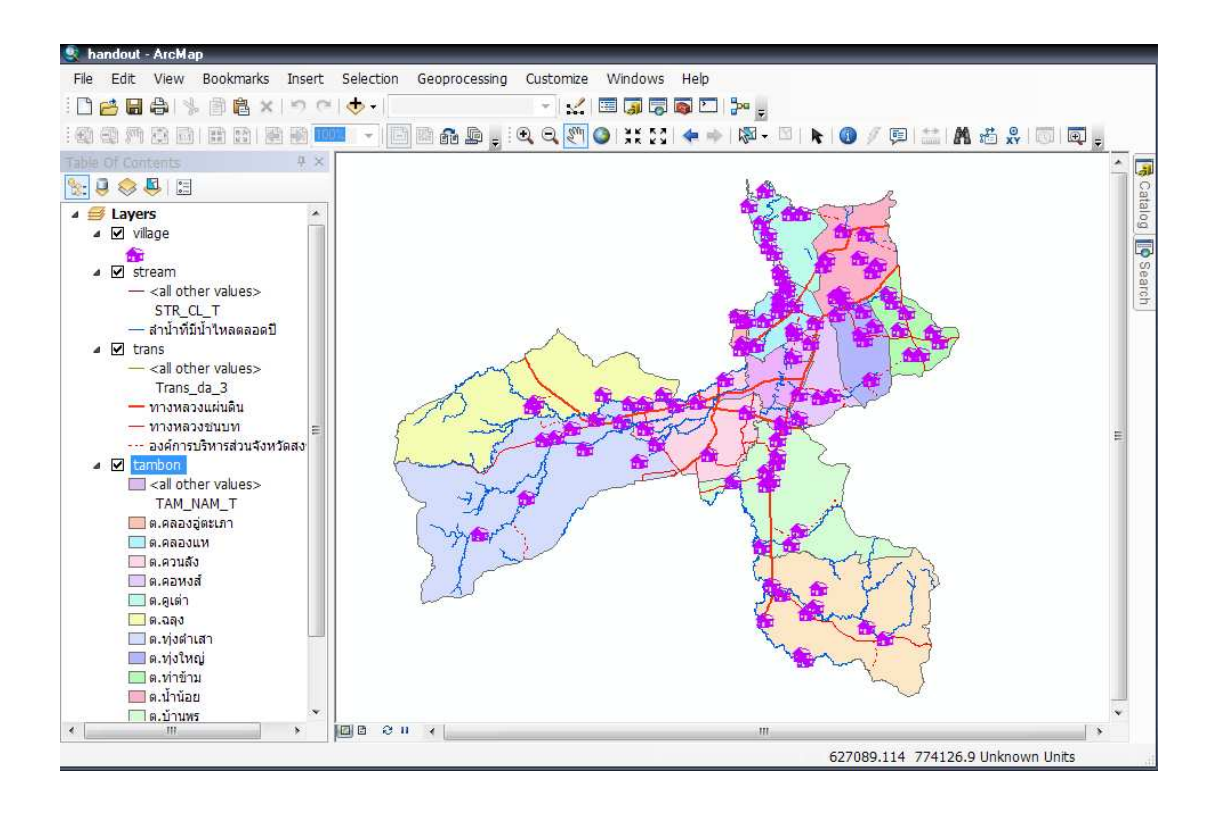

20. ปรับแก้ชื่อชั้นข้อมูล จากเดิมเป็นชื่อ Shapefile ภาษาอังกฤษ เป็นภาษาไทย สามารถทําได้ 3 วิธี คือ

1. คลิกเลือกชั้นข้อมูลที่ต้องการเปลี่ยนชื่อ และกดปุ่ม F2 บนคีย์บอร์ดเครื่องคอมพิวเตอร์ และแก้ไข ชื่อชั้นข้อมูล

- 2. คลิกขวาที่ชั้นข้อมูลเลือก Properties > เลือก Tab General และพิมพ์ชื่อในช่อง Layer Name
- 3. คลิกเลือกที่ชื่อชั้นข้อมูลที่ต้องการเปลี่ยนชื่อ และคลิกซ้ําอีกครั้งเพื่อแก้ไขชื่อ

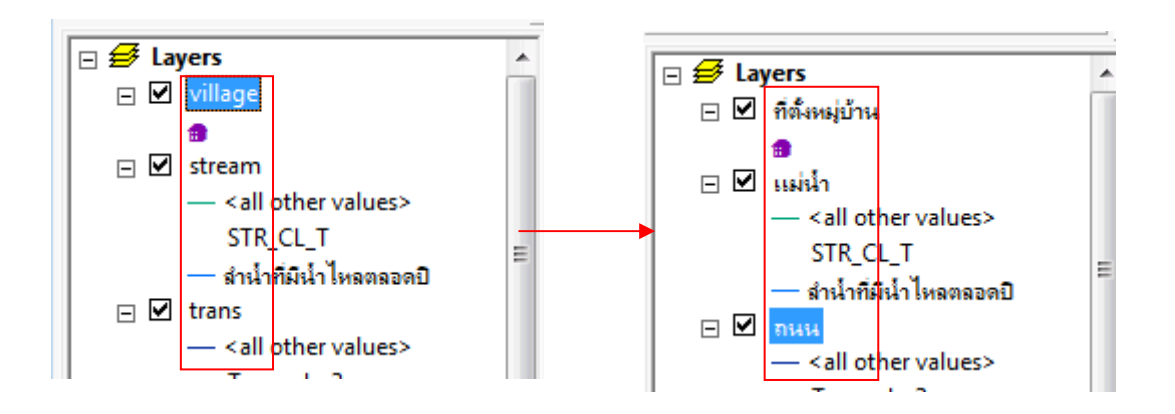

21. การแสดงชื่อสถานที่ต่าง ๆ เช่น หมู่บ้าน โดยคลิกขวาที่ชั้นข้อมูลหมู่บ้าน> Properties จากนั้น ที่ หน้าต่าง Layer Properties กําหนดรูปแบบตัวอักษร ขนาด สี และตําแหน่งที่วาง

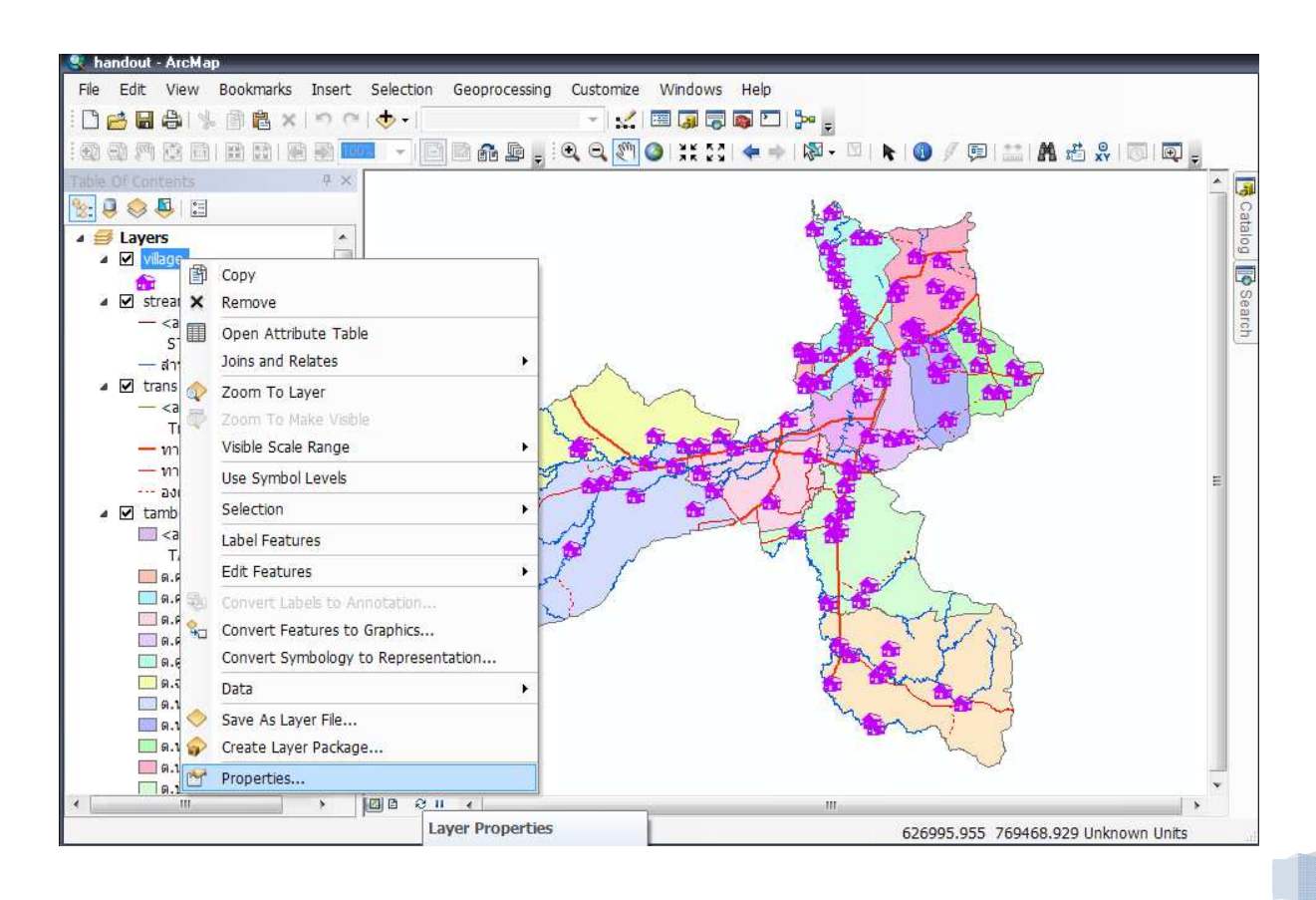

22. ที่หน้าต่าง Layer Properties >ที่ Tab Label ทําตามขั้นตอน 1-6 หลังจากนั้นคลิก OK ที่หน้าต่าง Layer Properties

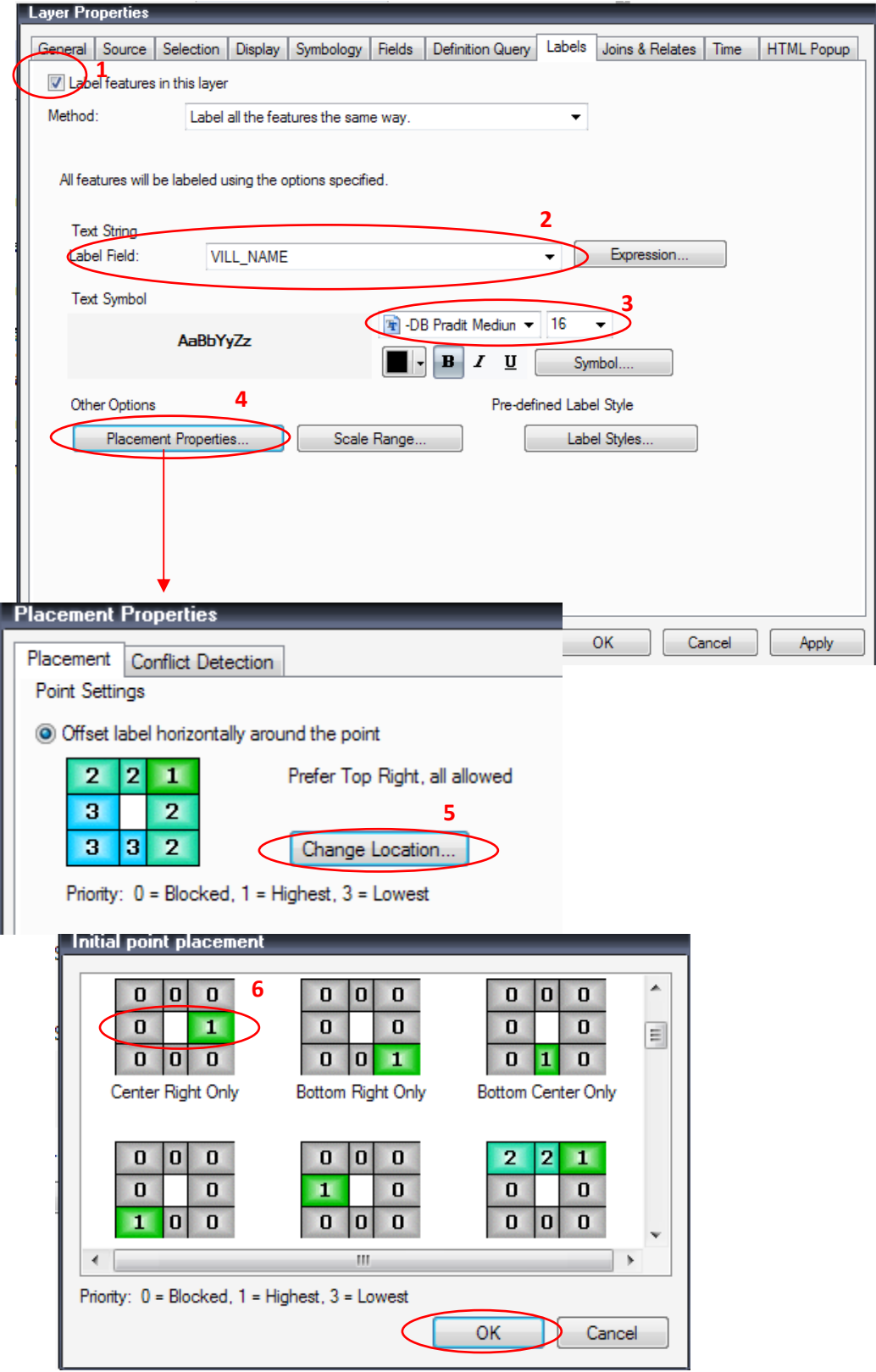

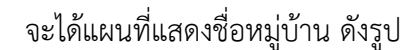

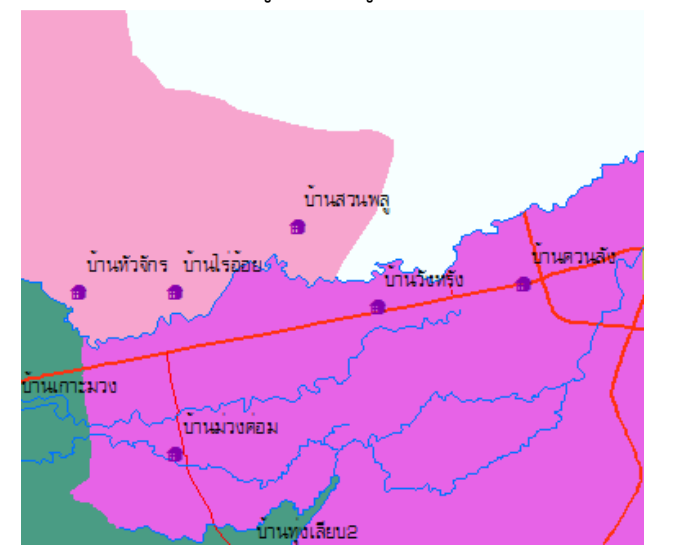

23. กรณีที่ต้องการปรับแก้ตัวอักษร หรือย้ายตำแหน่งวางชื่อหมู่บ้าน ต้องแปลงจาก Label เป็น Annotation จึงจะสามารถทําการแก้ไขได้ ก่อนแปลงตัวอักษร ต้องกําหนด Map unit โดยคลิกขวาที่ Data Frame > Properties > General และตามขั้นตอนดังรูป

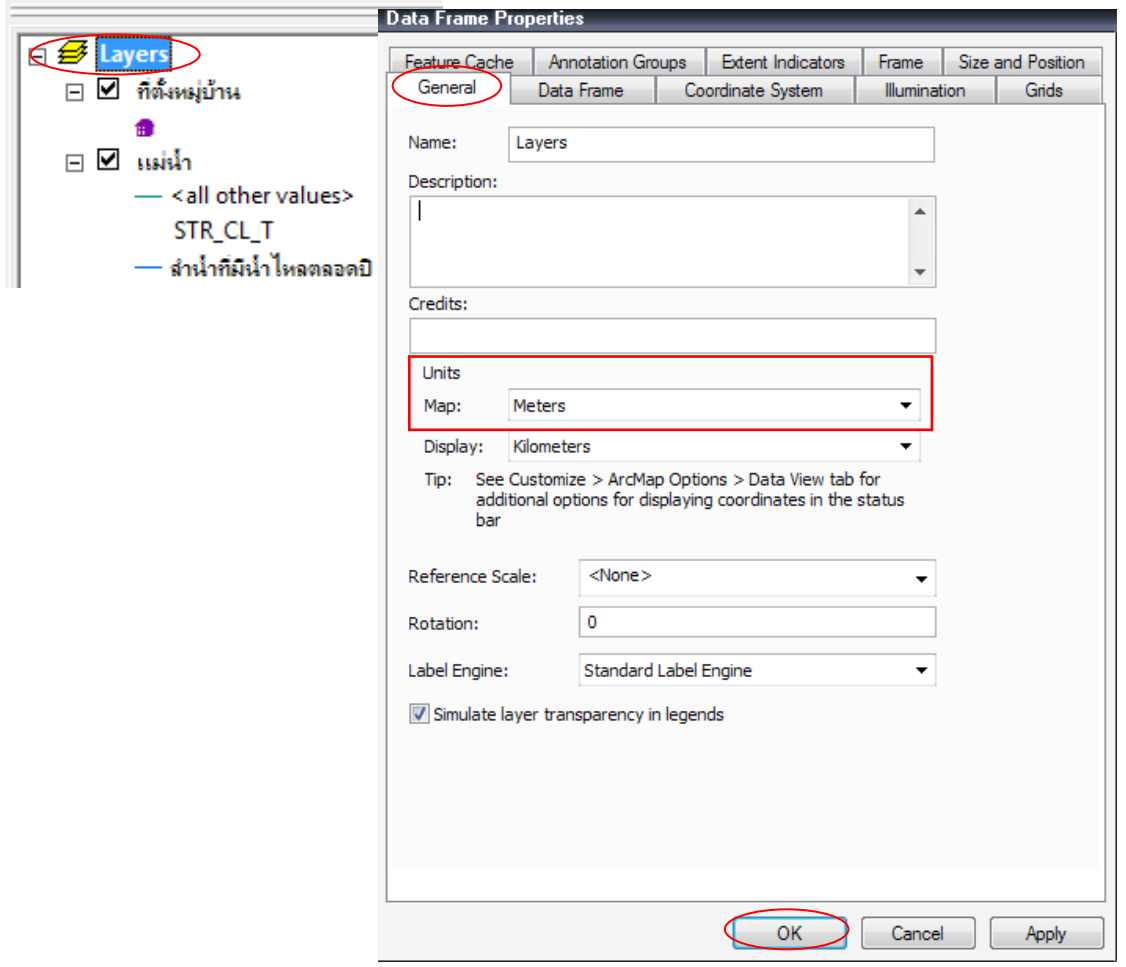

24. หลังจากกําหนดระบบพิกัดแล้ว เริ่มขั้นตอนการแปลงตัวอักษร โดยการคลิกขวาที่ชั้นข้อมูลหมู่บ้าน > Convert Labels to Annotation >ที่หน้าต่าง Convert Labels to Annotation คลิก Store Annotation In the Map > Convert

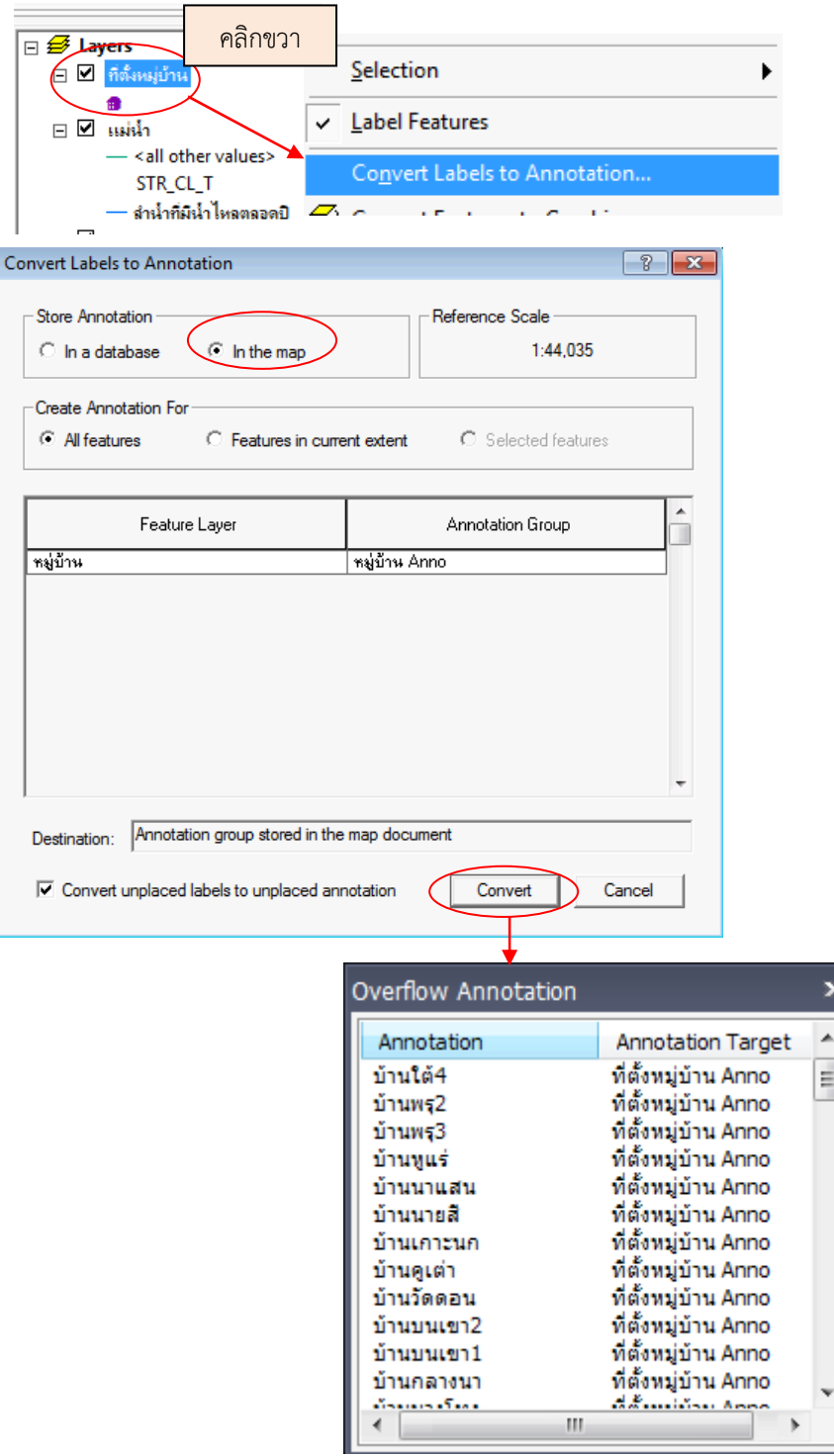

 $25$ . หลังจากนั้น คลิกเม้าท์ที่เครื่องหมาย  $\overline{\quad \blacklozenge}$  บนแถบเมนูบาร์ > คลิกที่ตัวอักษรที่ต้องการ และย้ายไป วางตามจุดที่ต้องการ

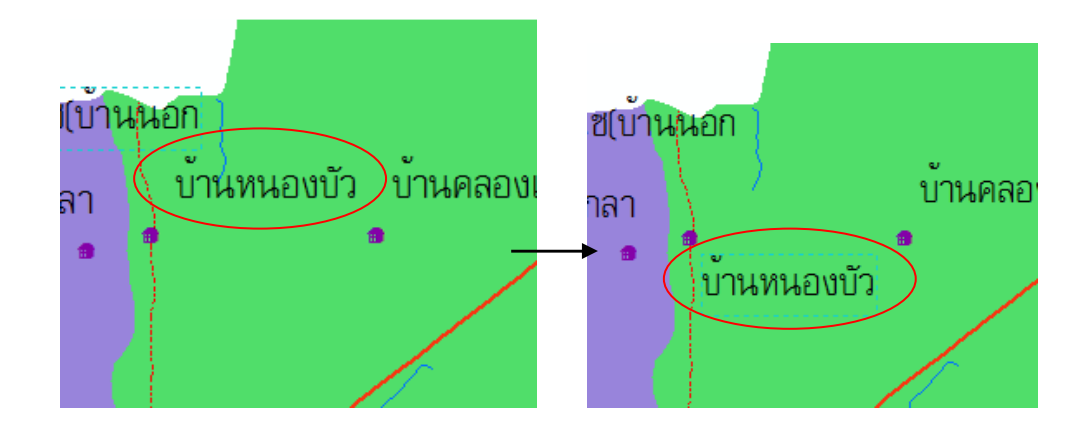

26. ถ้าต้องการแสดงตัวอักษรให้เห็นเด่นชัดขึ้นในแผนที่ หรือต้องการเน้นข้อความ มีขั้นตอนการทํา คือ ที่หน้าต่าง Layer Properties > Tab Label >คลิกเลือกที่ ปุ่ม Symbol

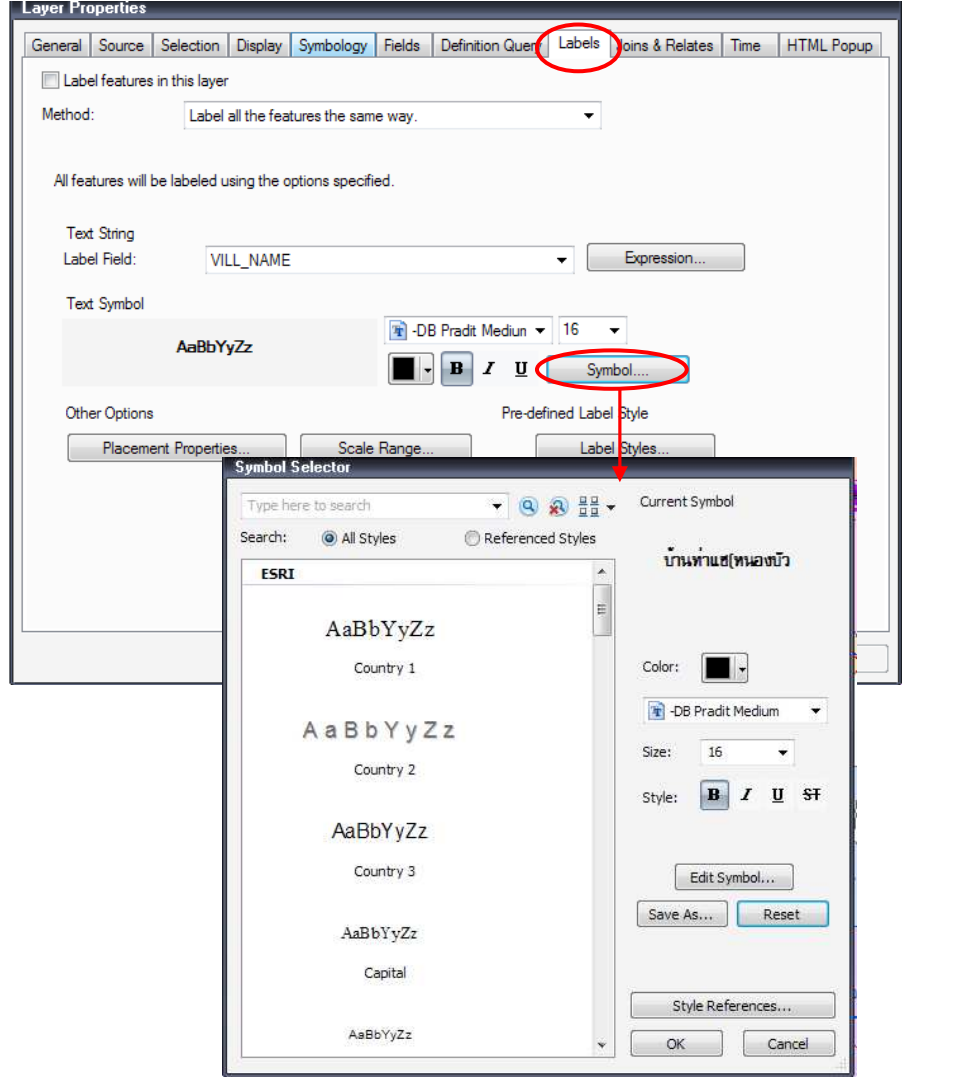

รัตนา ทองย้อย ศูนย์ภูมิภาคเทคโนโลยีอวกาศและภูมิสารสนเทศภาคใต้ | มหาวิทยาลัยสงขลานครินทร์

 ที่หน้าต่าง Symbol Selector> คลิกที่ปุ่ม Edit Symbol > ที่หน้าต่าง Editor เลือก Tab Mask > เลือก Style Halo > เลือกขนาดแถบ Halo และกําหนด Size > เลือกเปลี่ยนสีปุ่ม Symbol > OK

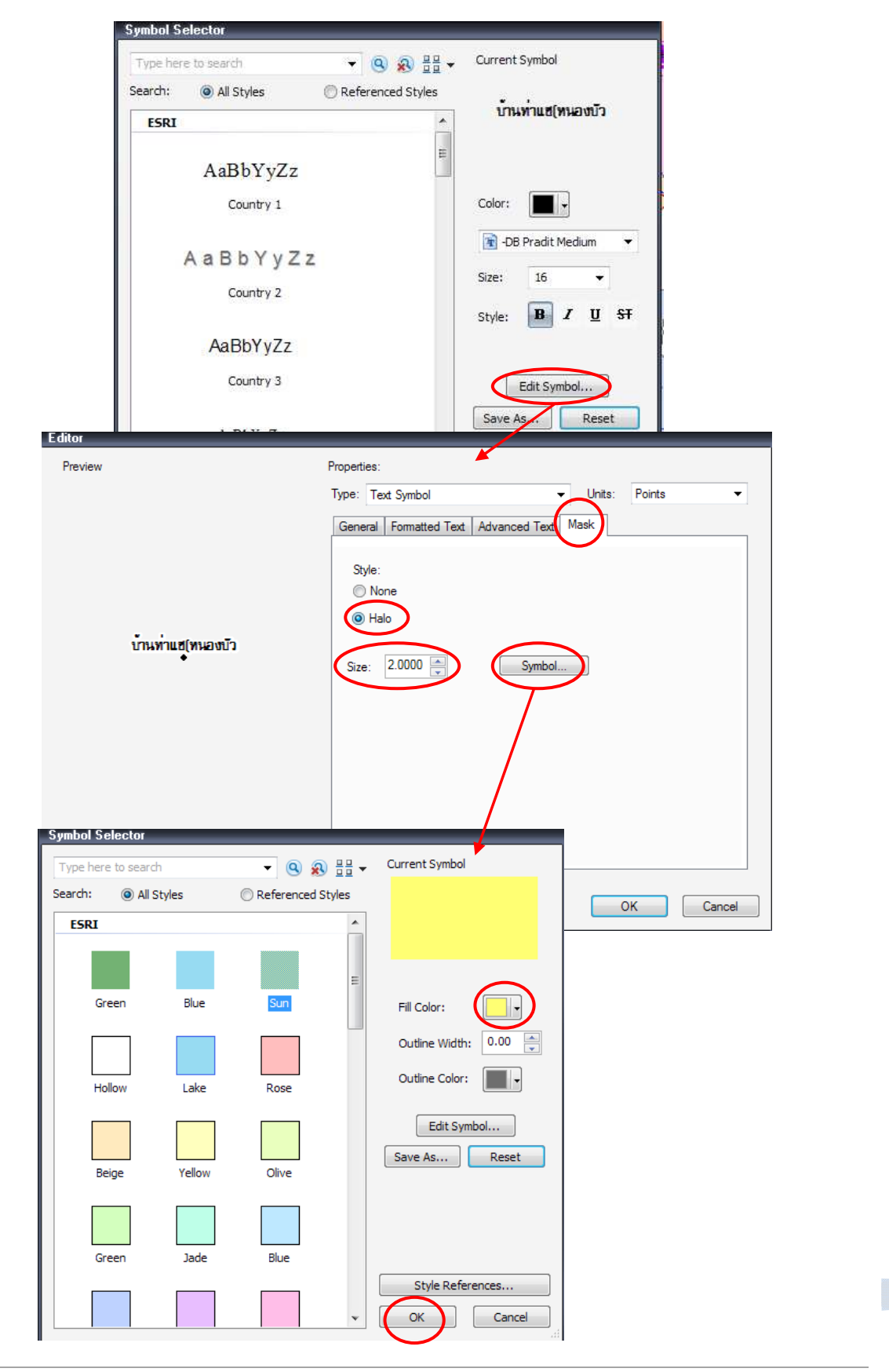

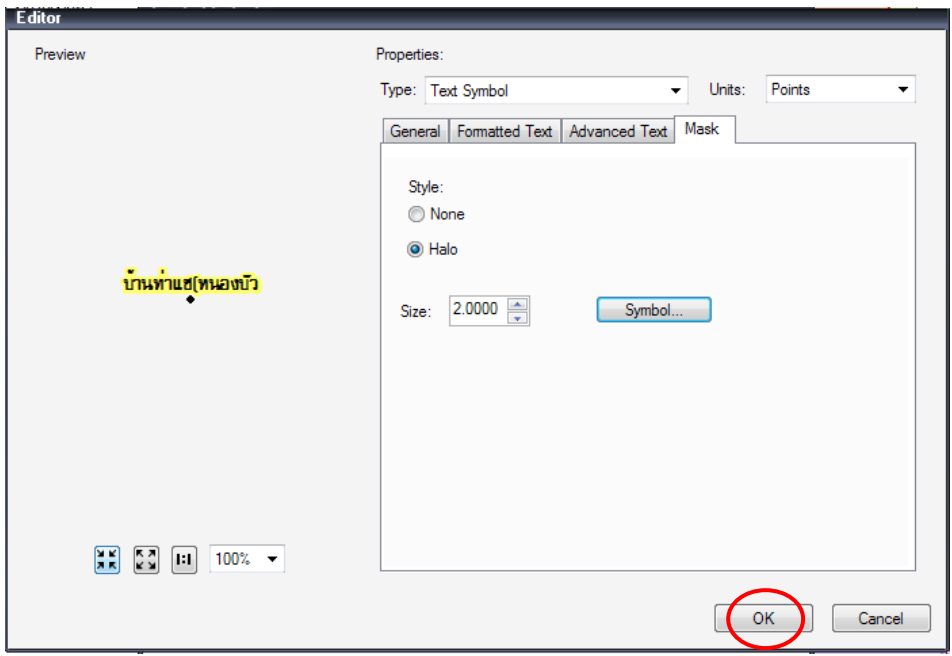

หลังจากนั้นกลับมาที่หน้าตาง Editor ในส่วน Preview จะแสดงตัวอย่าง ตัวอักษรที่เน้นด้วยสีเหลือง

จะได้ภาพแผนที่ ดังตัวอย่าง

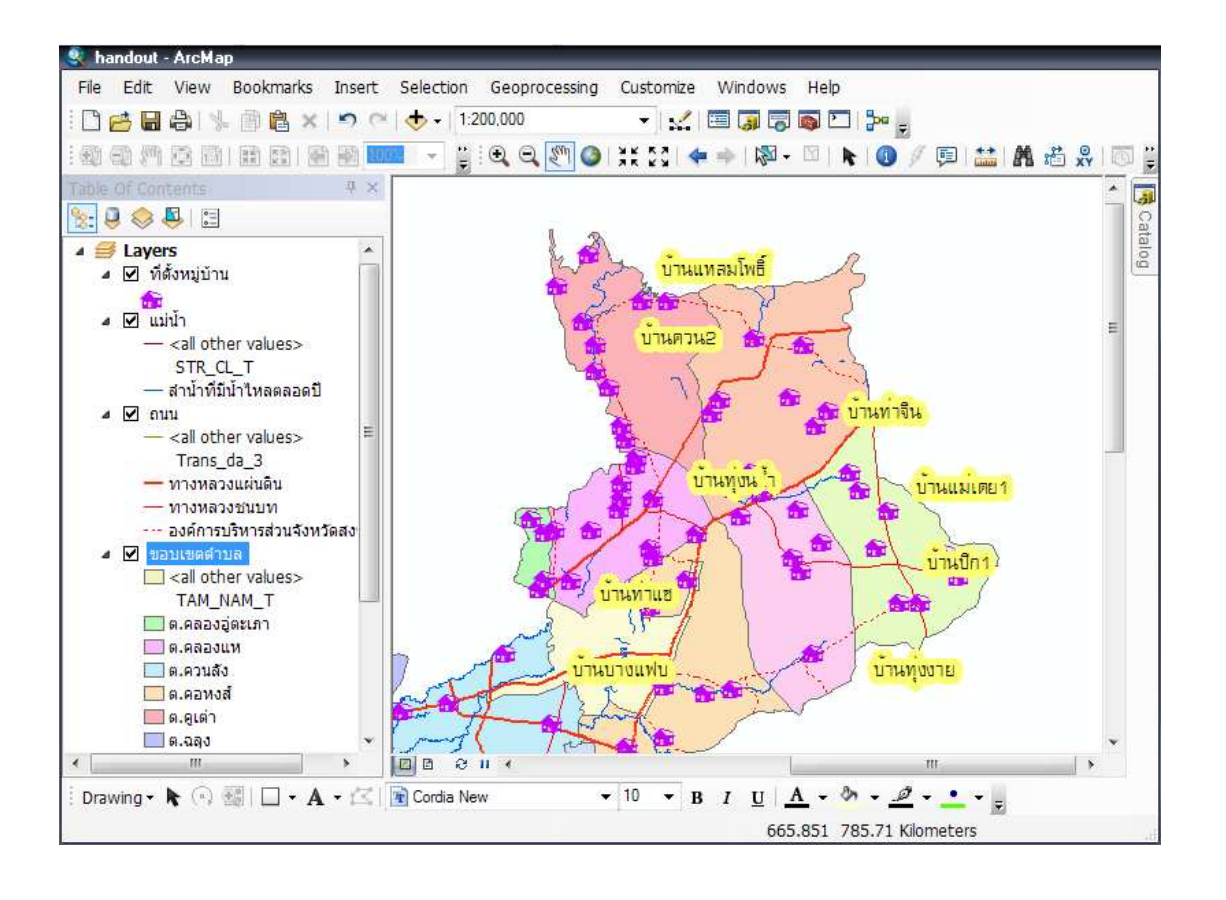

## การสร้างแผนที่

1. หลังจากการปรับแต่งสัญลักษณ์ชั้นข้อมูลต่าง ๆ เสร็จสมบูรณ์ คลิกที่ปุ่ม Layout View แผนที่จะ แสดงขึ้นพร้อมกับชุดคําสั่งสําหรับทํางานกับการสร้างแผนที่

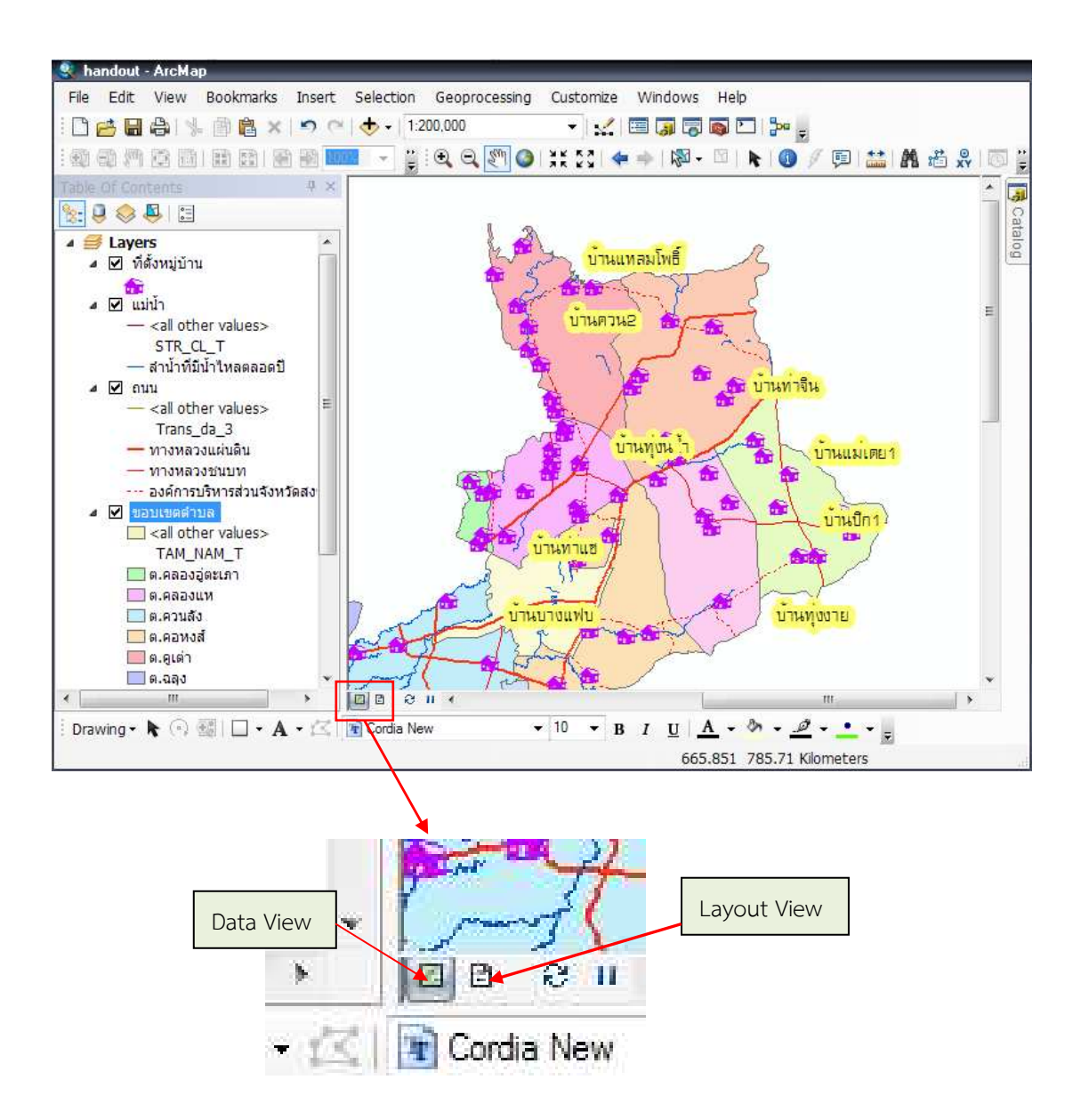

2. ชุดคำสั่งการสร้างแผนที่ <mark>ไม่ใช้</mark>ชุดคำสั่งของ Data View Q Q <mark>& Q</mark> | II 23 | <

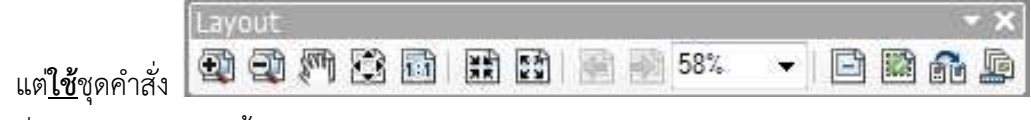

ซึ่งมีรายละเอียด ดังนี้

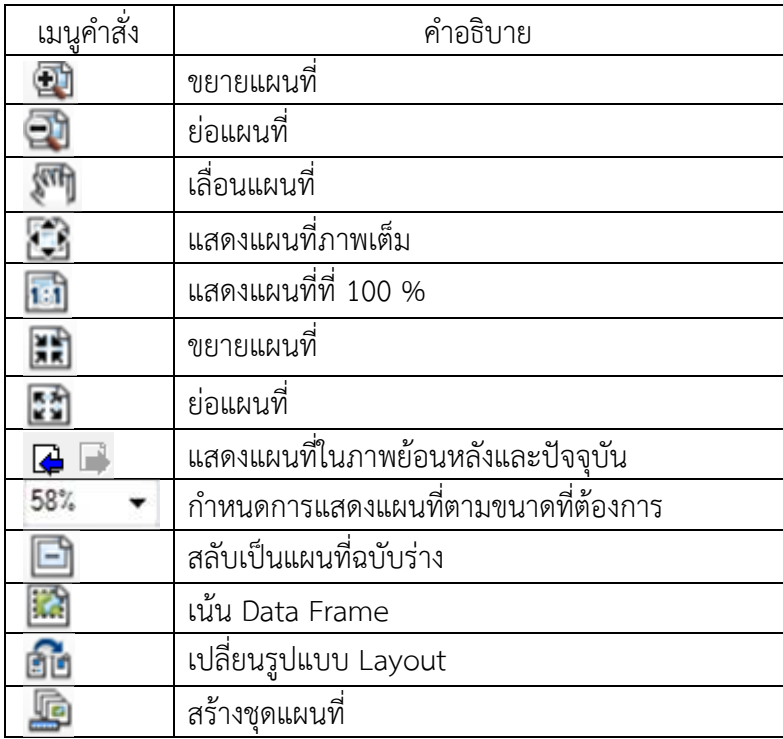

3. จัดวางแผนที่ในหน้ากระดาษให้เหมาะสม โดยกระดาษจะถูกกำหนดค่าเริ่มต้นที่ขนาด A4 ถ้า ต้องการเปลี่ยนขนาดกระดาษ ไปที่เมนู File> Page and Print Setup

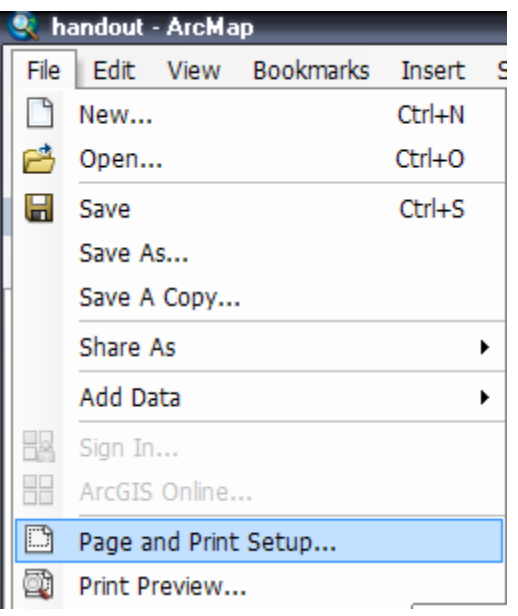

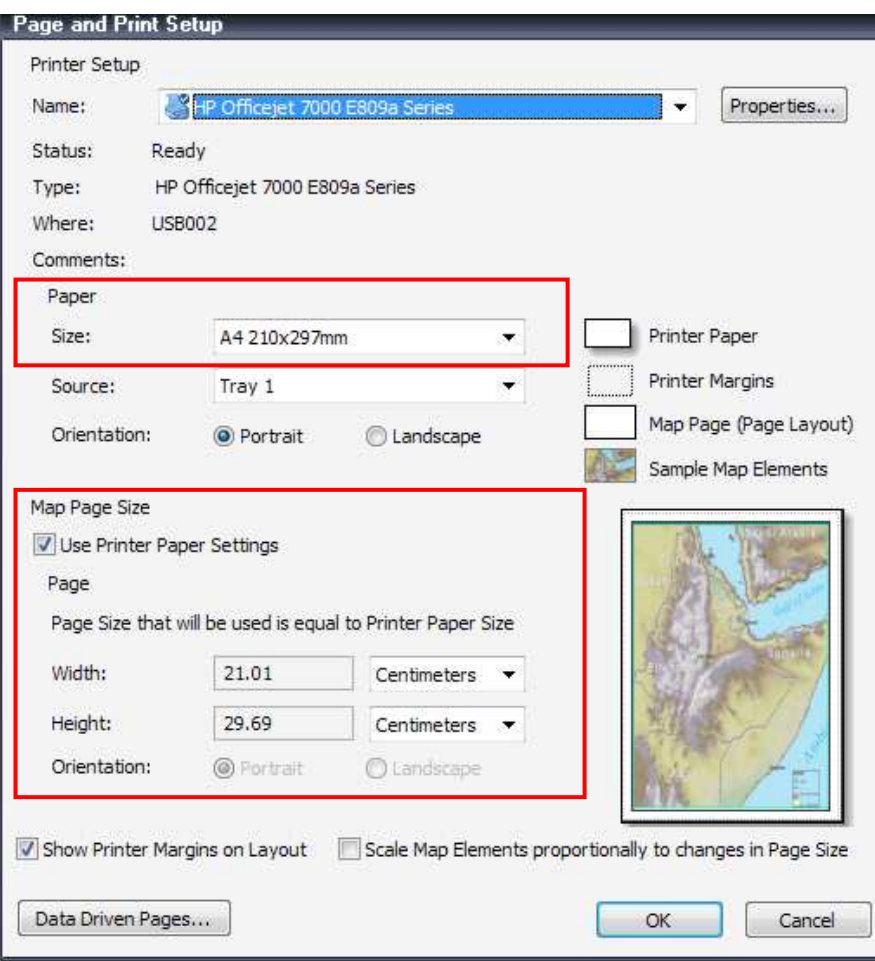

ที่หน้าต่าง Page and Print Setup สามารถเลือกขนาดกระดาษ หรือกําหนดขนาดเองได้

4. ปรับแต่งแผนที่ให้เหมาะสมกับหน้ากระดาษ ด้วยการคลิกเลือกที่รูปแผนที่ และย่อขยายตาม ขนาดที่ต้องการ

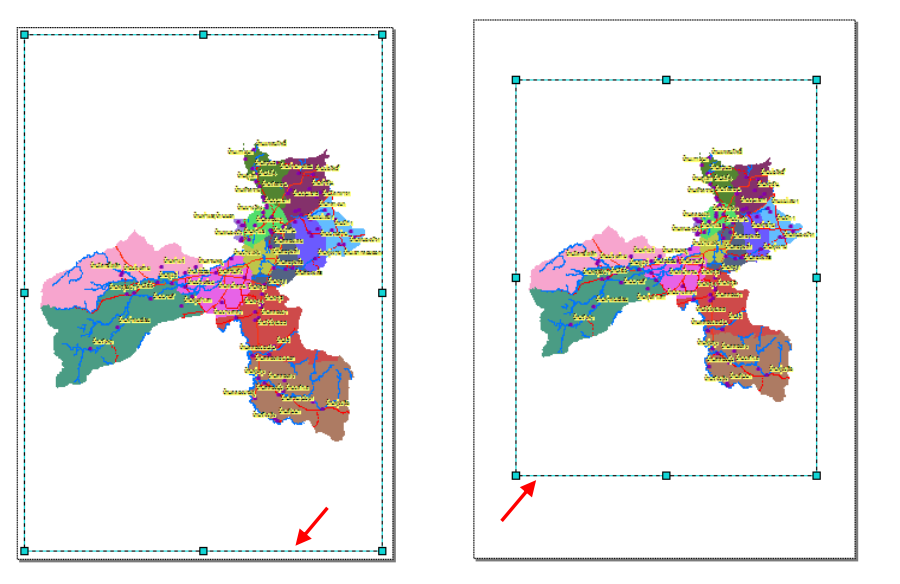

5. เริ่มใส่องค์ประกอบแผนที่ ได้แก่ พิกัดของแผนที่ ตัวอักษรหรือคําอธิบายแผนที่หรือชื่อแผนที่ มาตราส่วน ทิศ คําอธิบายสัญลักษณ์ รูปถ่าย หรือสัญลักษณ์ของหน่วยงาน เป็นต้น การแสดงพิกัดแผนที่ มีขั้นตอน คือ Click ขวา ที่ Data Frame > Properties > Grids

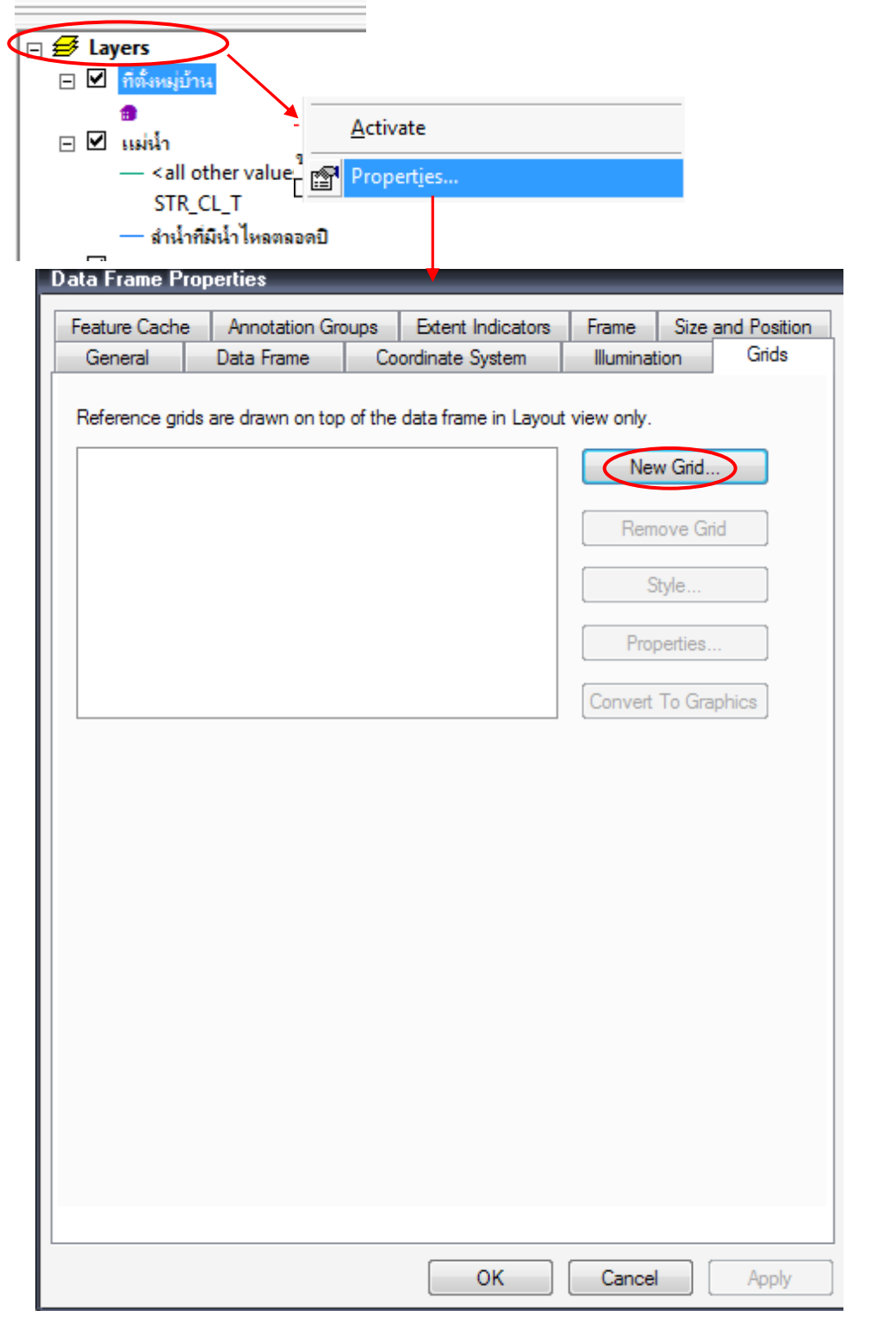

 ที่หน้าต่าง Grid and Graticules Wizard เลือกระบบพิกัดที่ต้องการแสดง เช่น ต้องการแสดงพิกัด ภูมิศาสตร์ เลือกที่ Graticule….. ต้องการแสดงเป็น UTM เลือก Measured Grid… หรือต้องการเพียงการ อ้างอิงจุดเช่นเดียวแผนที่แหล่งท่องเที่ยว สามารถเลือก Reference Grid…. ในช่อง Grid Name ตั้งชื่อกริด ดังตัวอย่าง กําหนดค่าเสร็จ คลิกปุ่ม Next>

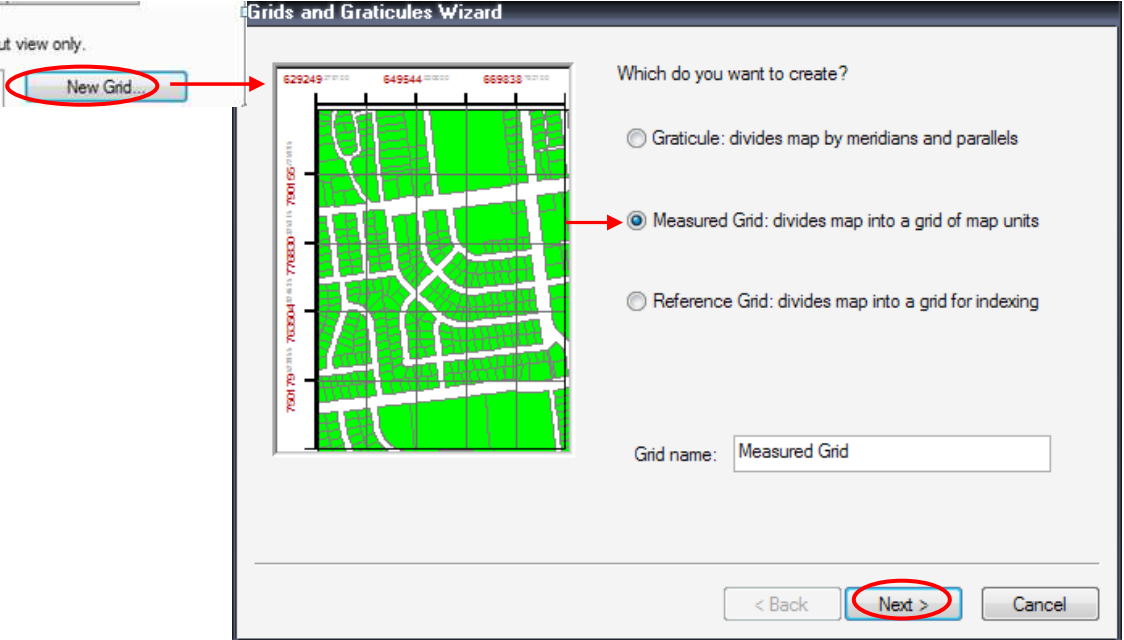

เลือกรูปแบบ Gird เช่น ต้องการแสดงเป็นจุด เลือก Labels Only ในส่วนช่วงชั้น Grid กําหนดระยะห่างตาม ต้องการ คลิกปุ่ม Next> และกําหนดรูปแบบเส้นกริดและตัวอักษร และคลิกปุ่ม Next>

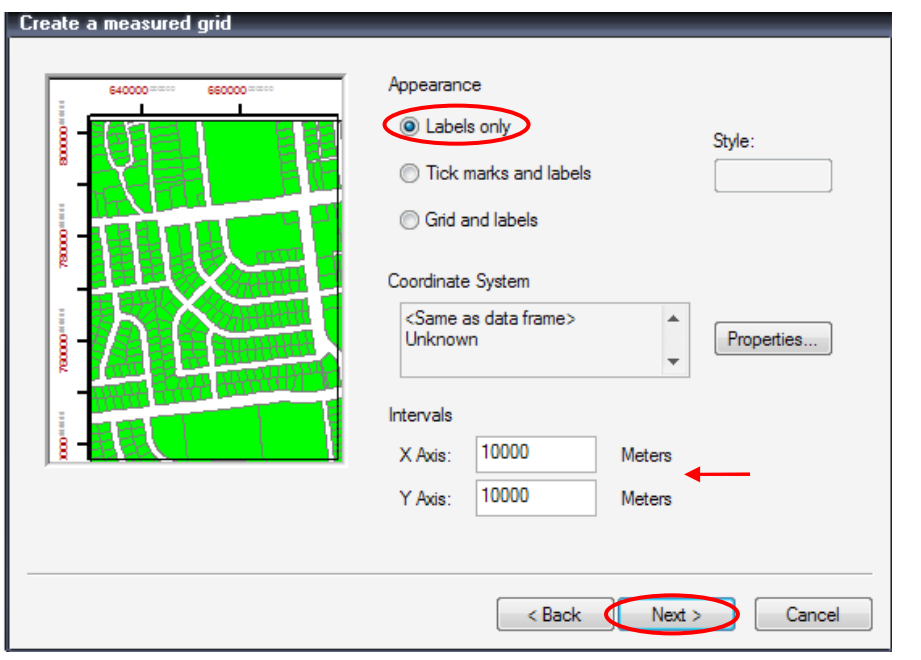

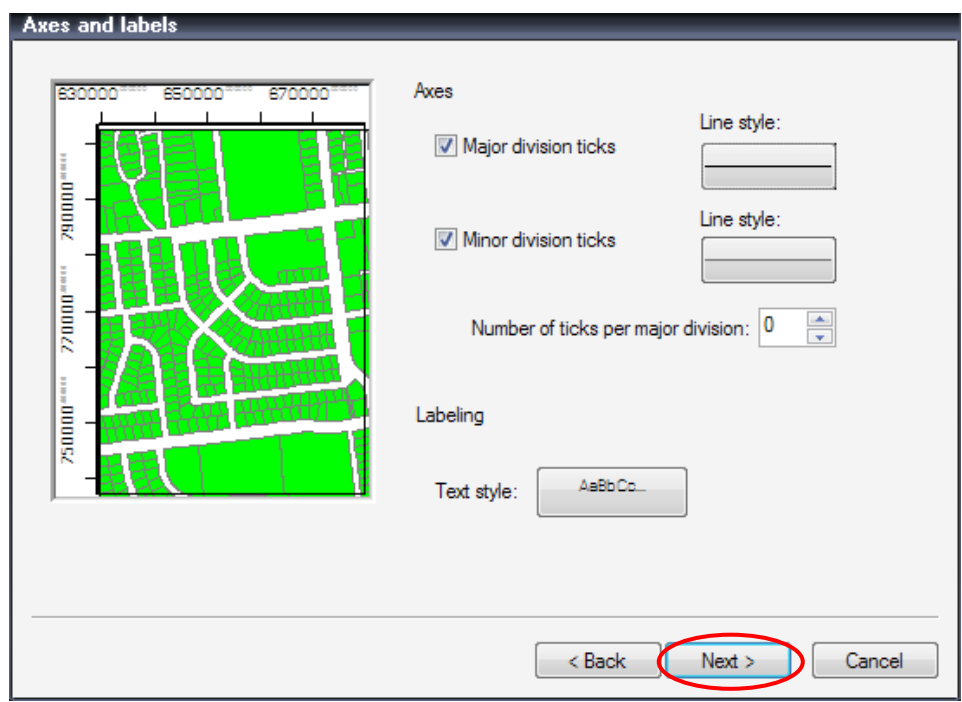

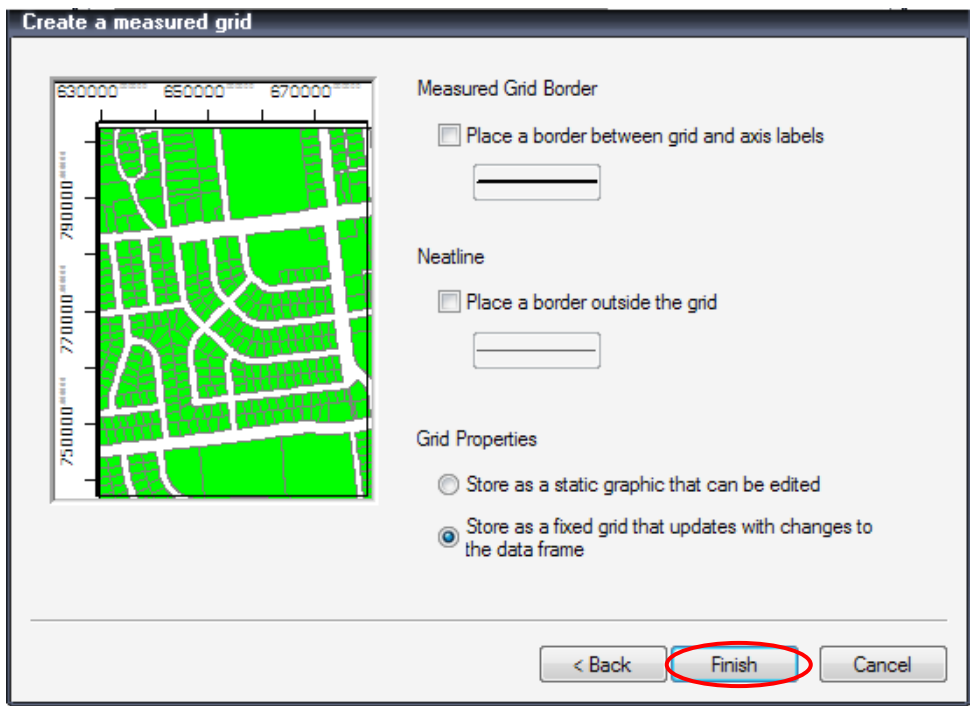

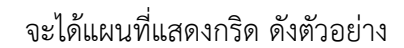

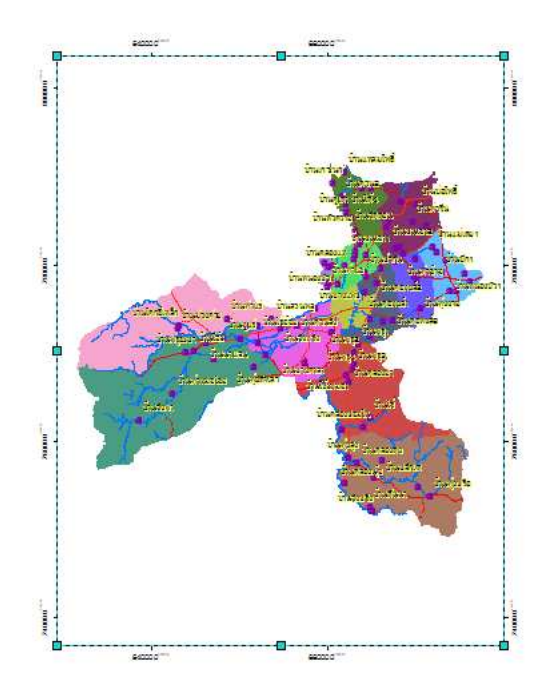

6. ในกรณีที่ต้องการปรับแก้ตัวเลขพิกัด เช่น เปลี่ยนเลขทศนิยม มีขั้นตอน คือ คลิกขวาที่ Data Frame> Properties> Grid

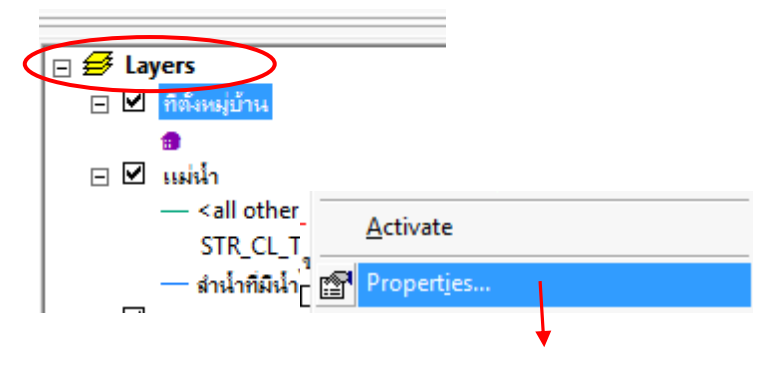

หน้าต่าง Reference System Properties สามารถปรับแก้กริดได้ เช่นต้องการปรับแก้ Labels ของกริด

670000000000

ไม่ต้องการแสดงเลข 0 จํานวน 6 ตัวออก โดยเลือกที่ Tab Labels

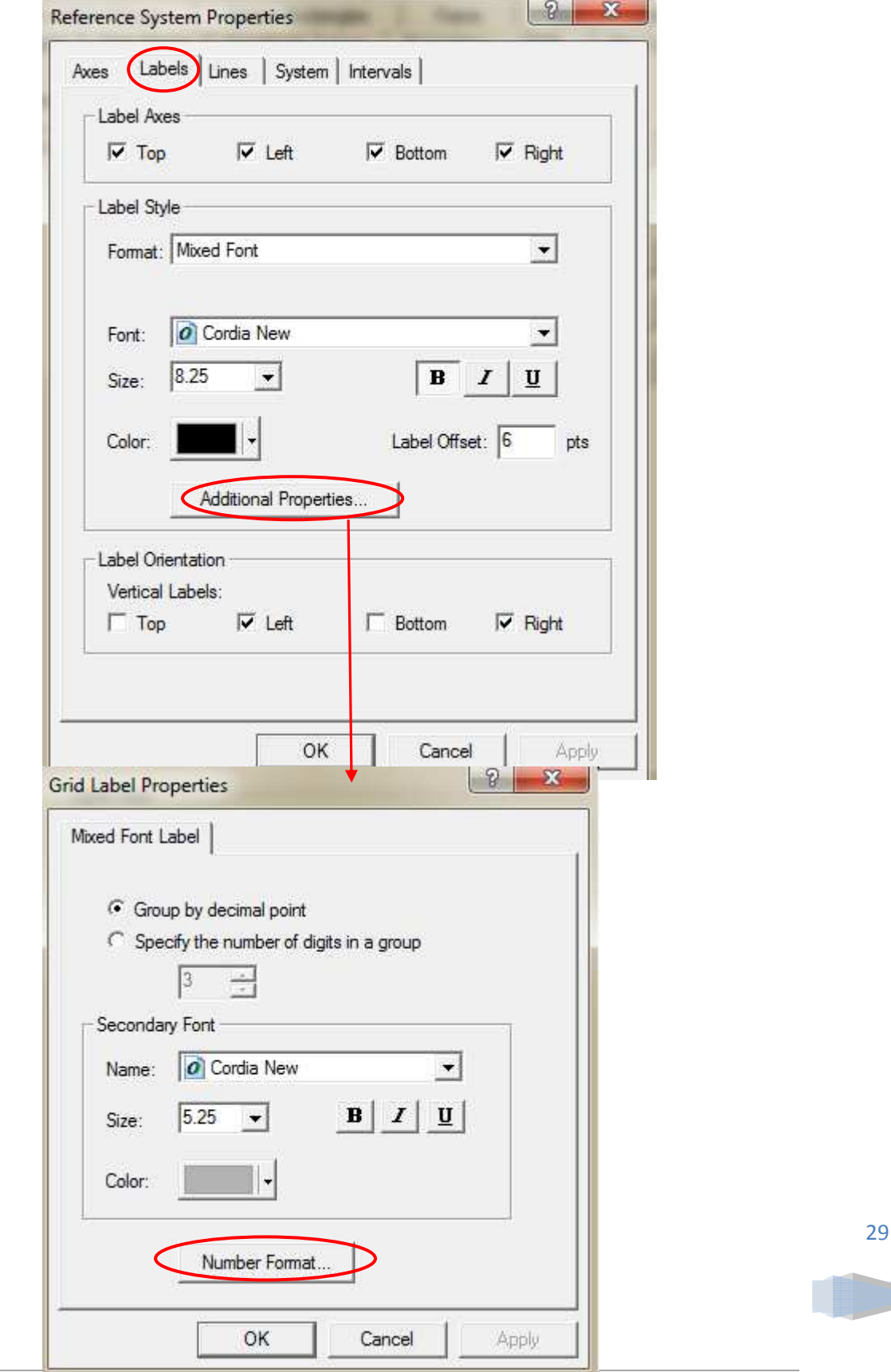

ปรับแก้เลข 6 เป็นเลข 0 และคลิก OK ตามลําดับจนถึงหน้าต่าง Data Frame Properties

670000 ค่าพิกัดก็จะแสดงเพียงจํานวนเต็ม

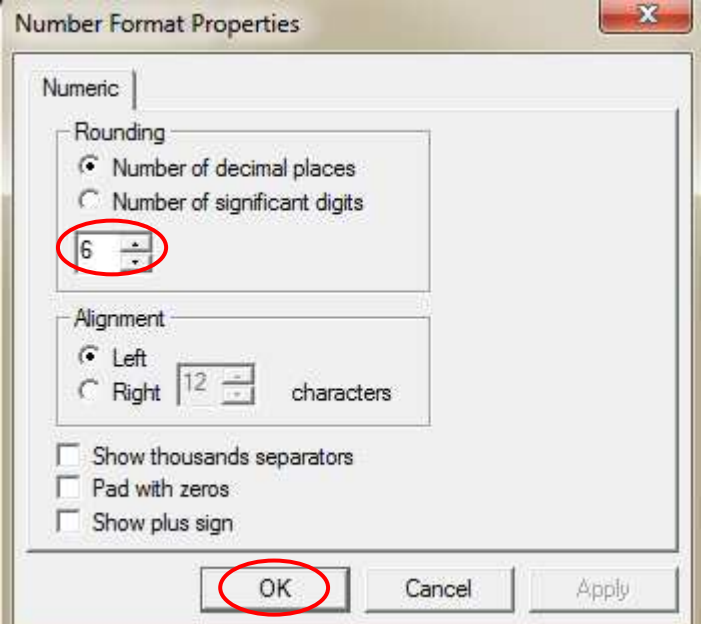

7. การแสดงทิศในแผนที่ คลิกที่เมนู Insert > North Arrow เลือกรูปแบบทิศ > OK

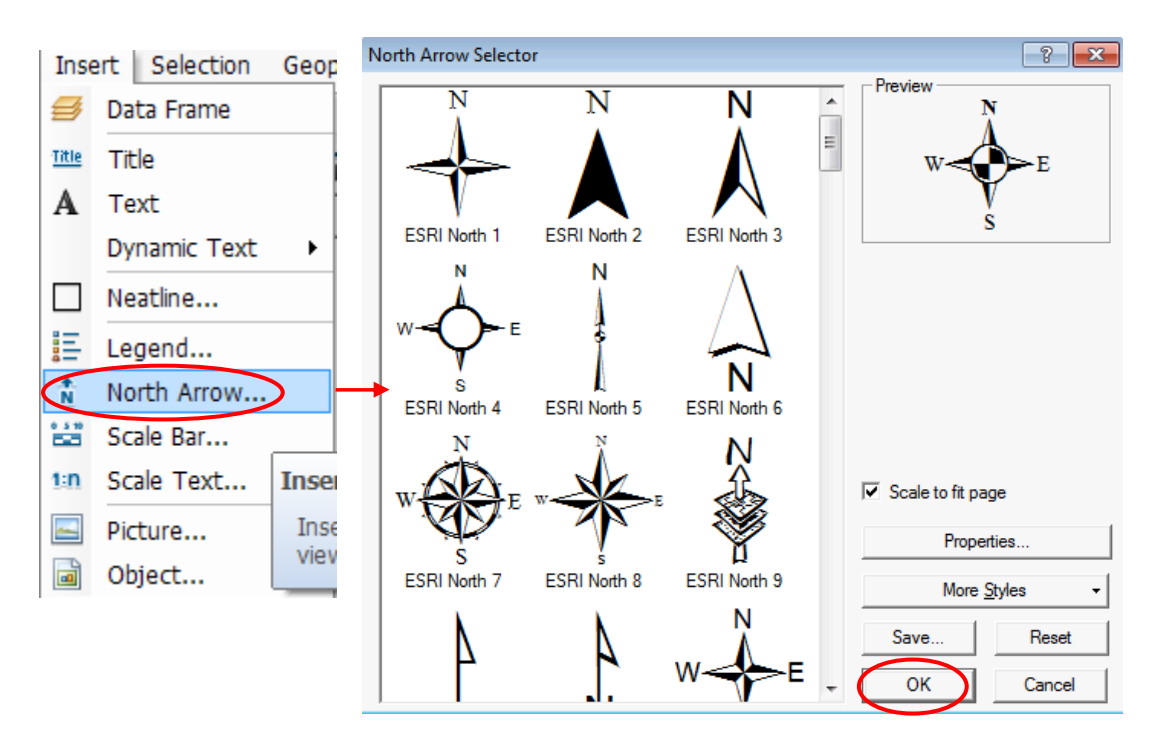

## จะได้เครื่องหมายทิศ ดังรูป

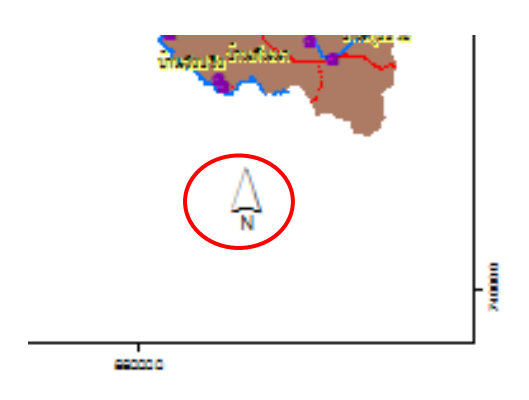

8. แสดงมาตราส่วน โดยคลิกที่เมนู Insert >Scale Bar ที่หน้าต่าง Scale Bar Selector เลือกแบบ มาตราส่วน > OK

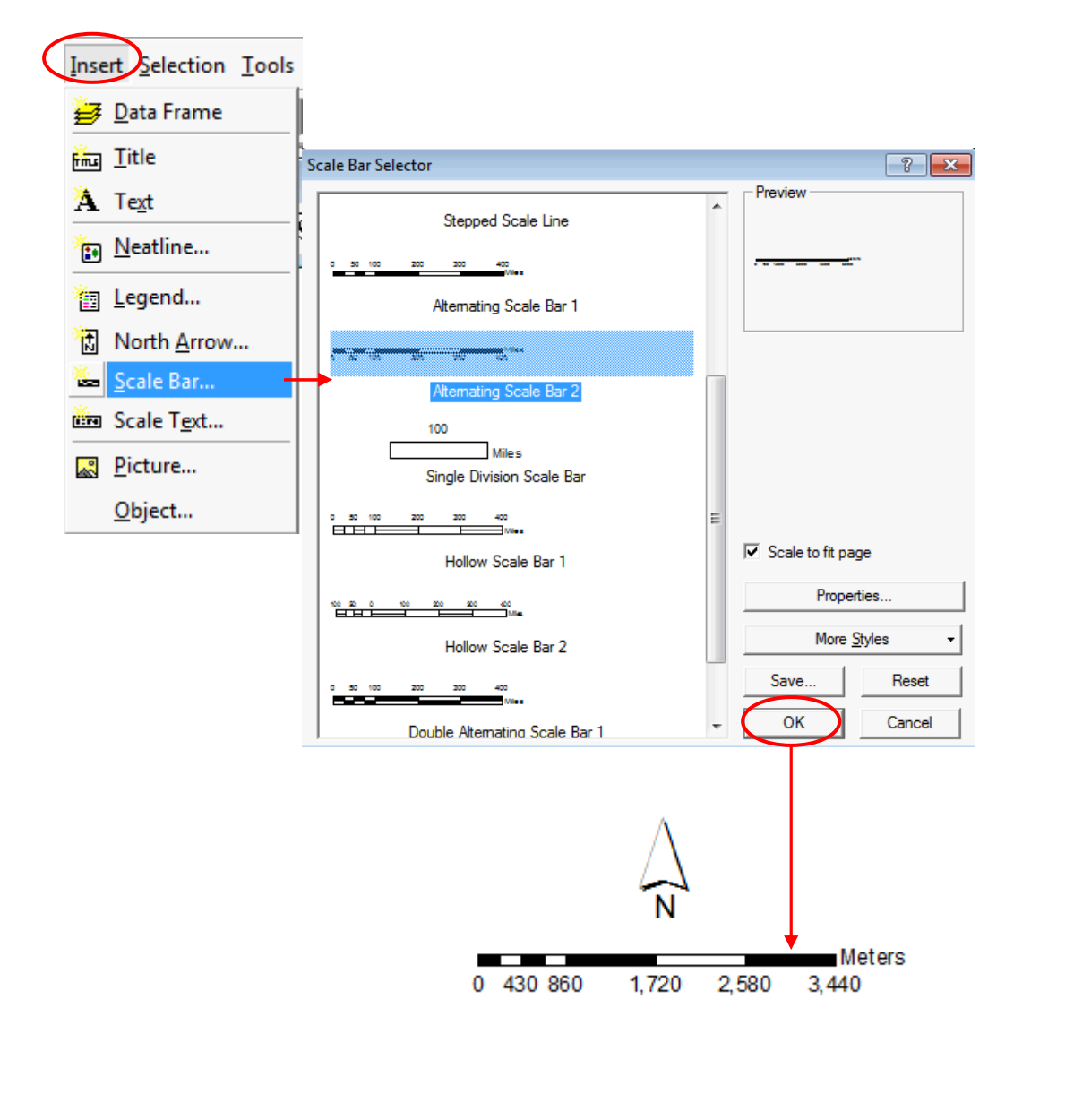

9. ถ้าต้องการปรับแก้มาตราส่วน คลิกขวาที่มาตราส่วนเลือก Properties

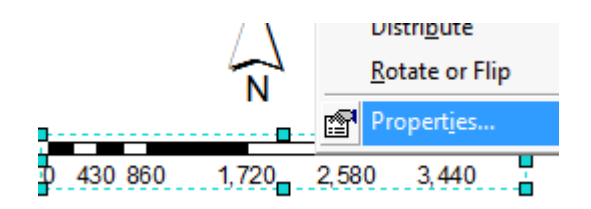

และที่หน้าต่าง Alternating Scale Bar Properties ต้องการปรับแก้แบ่งแถบมาตราส่วน สามารถทําตามลําดับที่ 1 และ 2 ดังรูป หลังจากนั้นแก้หน่วยมาตราส่วนให้เป็นภาษาไทย > OK

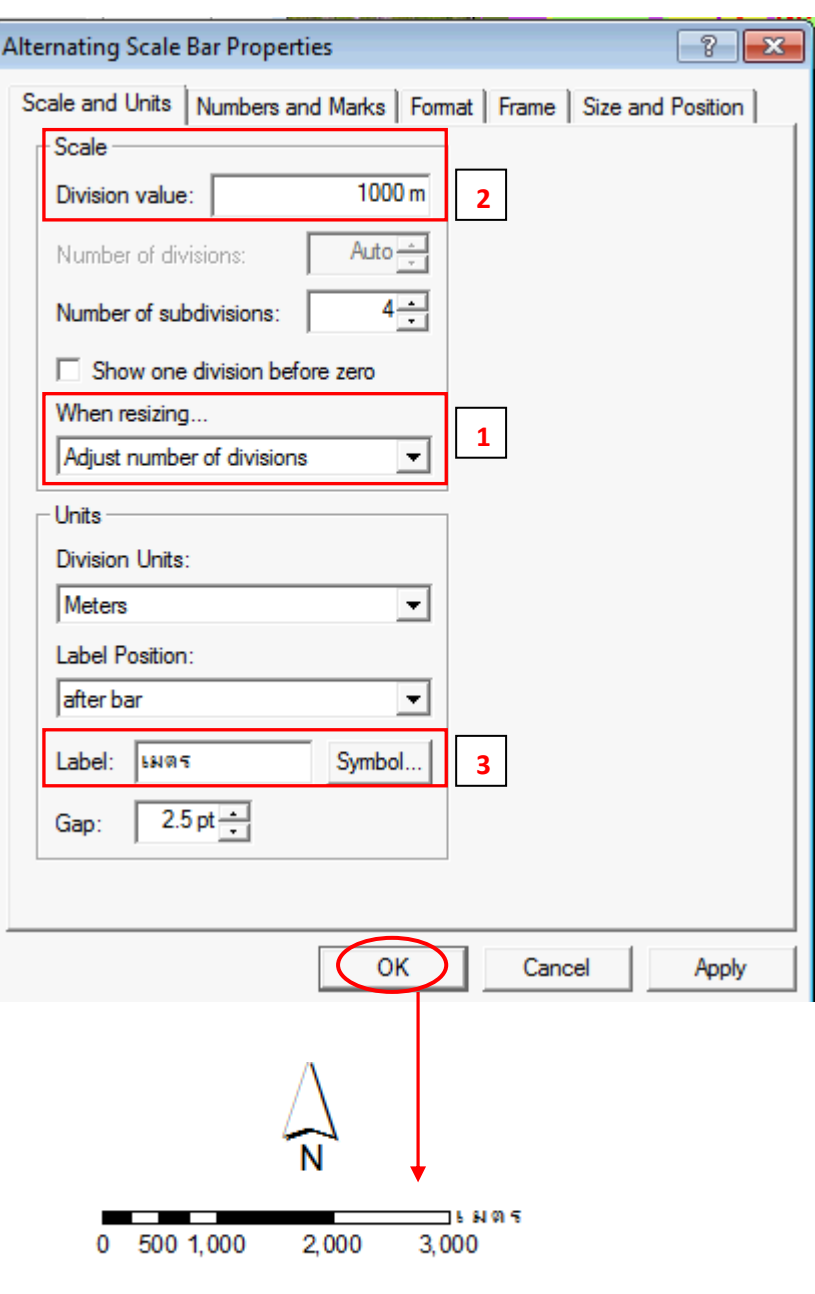

10. การแสดงสัญลักษณ์ ที่เมนู Insert > Legend และที่หน้าต่าง Legend Wizard คลิกเลือกหรือไม่ เลือกข้อมูล ที่ต้องการและไม่ต้องการแสดงในสัญลักษณ์ และใช้ปุ่ม <u>> พรือ >></u> เพื่อให้แสดง ข้อมูล ใช้ปุ่ม  $\boxed{\leq}$ หรือ $\boxed{\leq}$ เพื่อไม่ให้แสดงข้อมูล

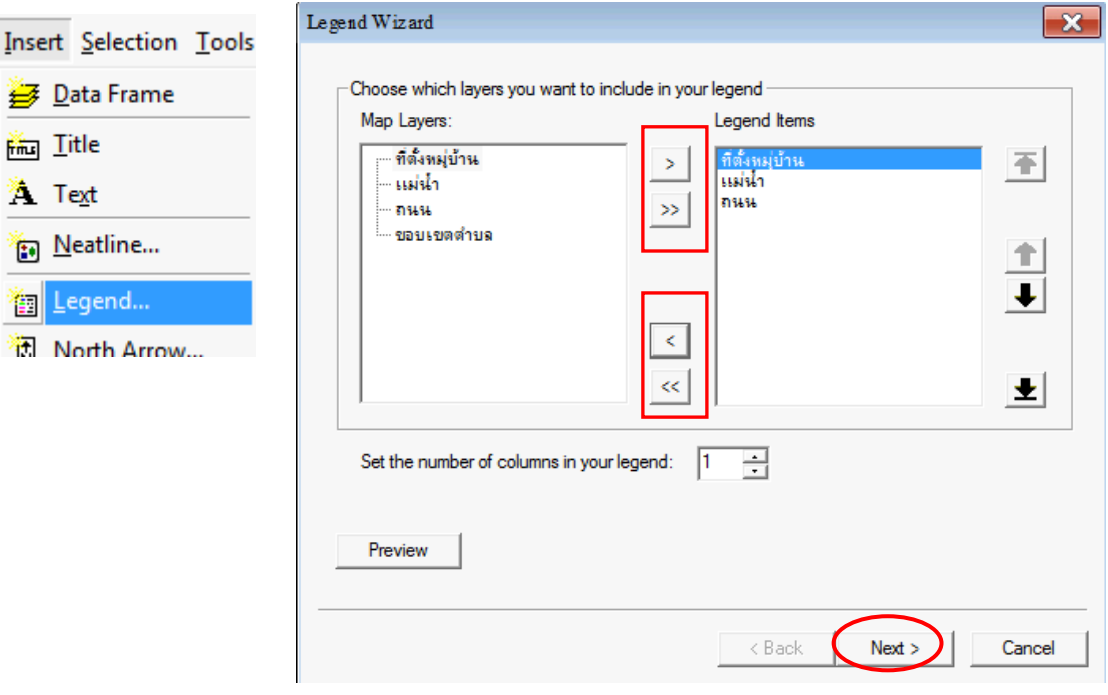

พิมพ์คําว่า "สัญลักษณ์" กําหนดรูปแบบตัวอักษร คลิกปุ่ม Next>

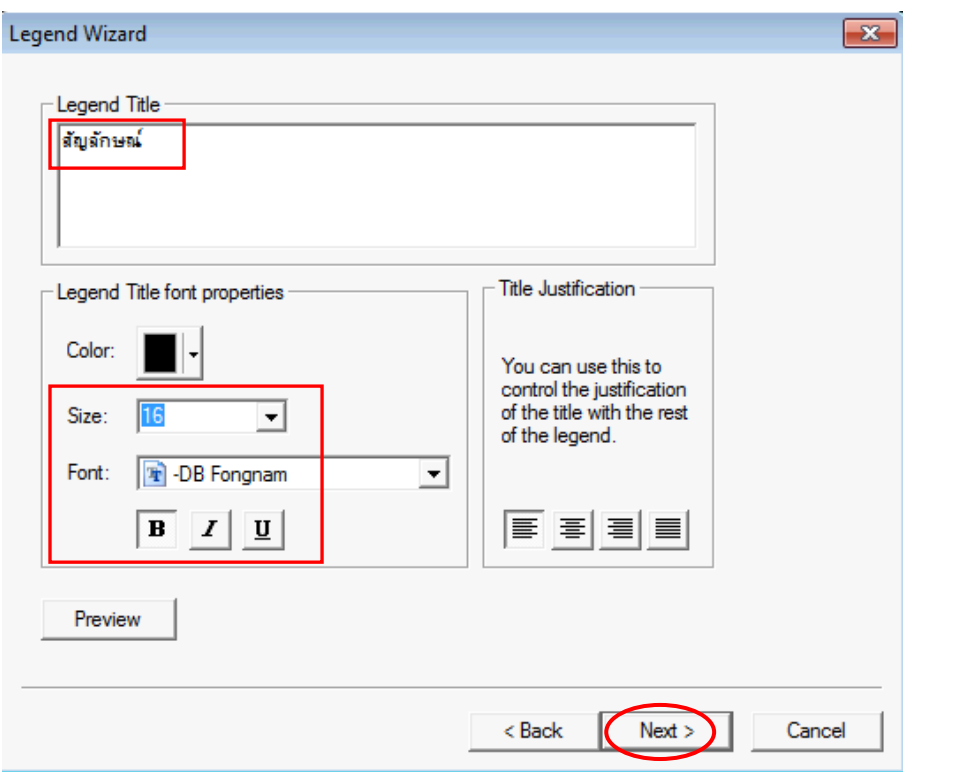

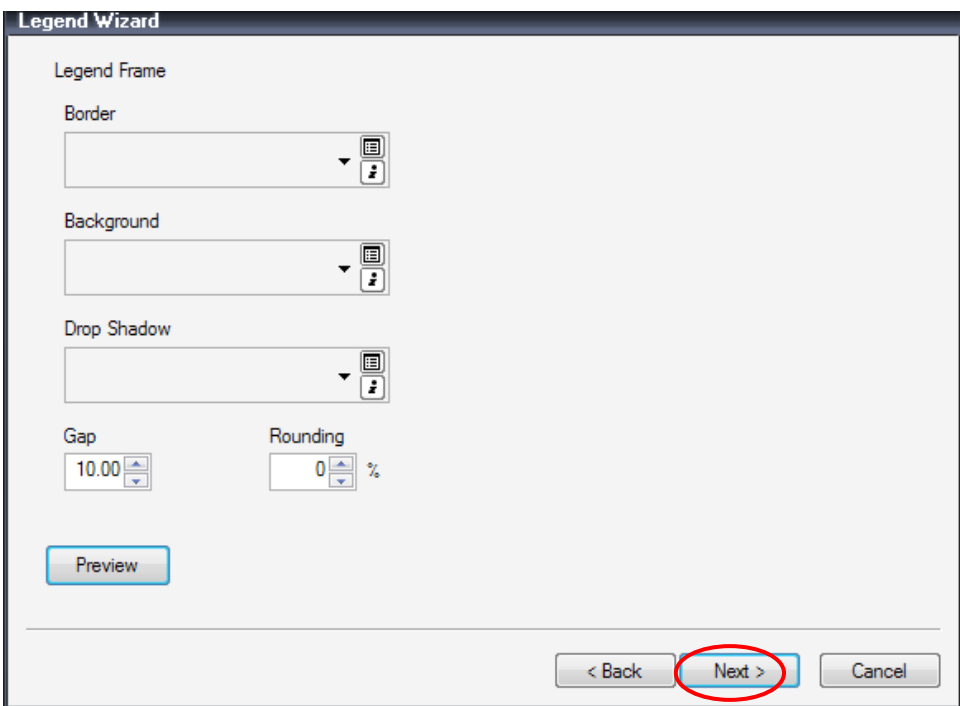

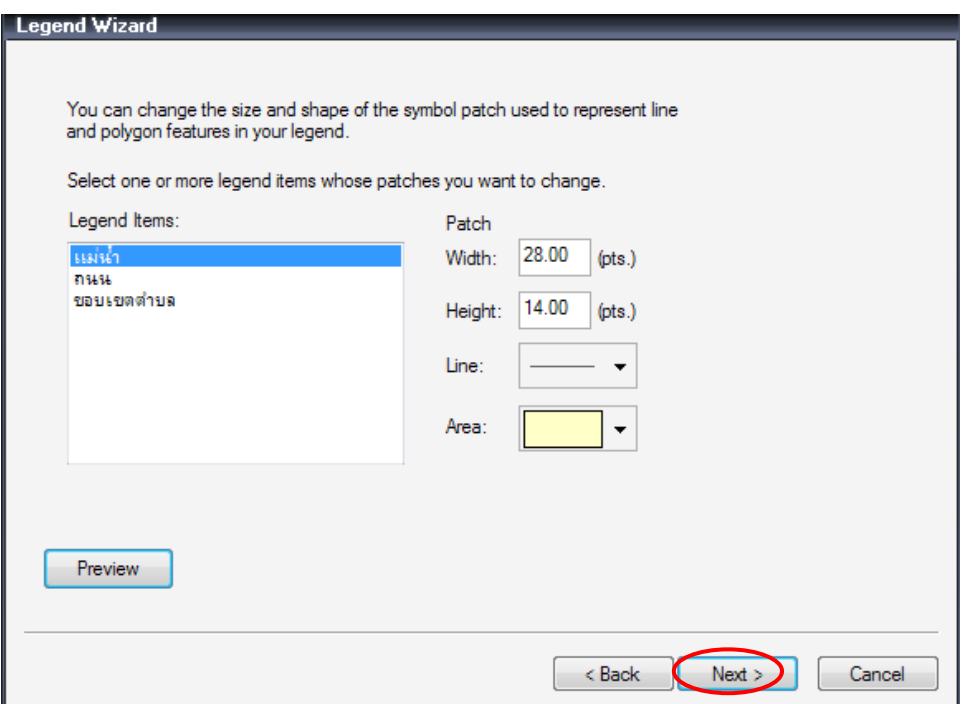

คลิกปุ่ม Next> ไปจนหน้าสุดท้าย ปรับแก้ค่าการแสดงสัญลักษณ์ คลิกปุ่ม Finish

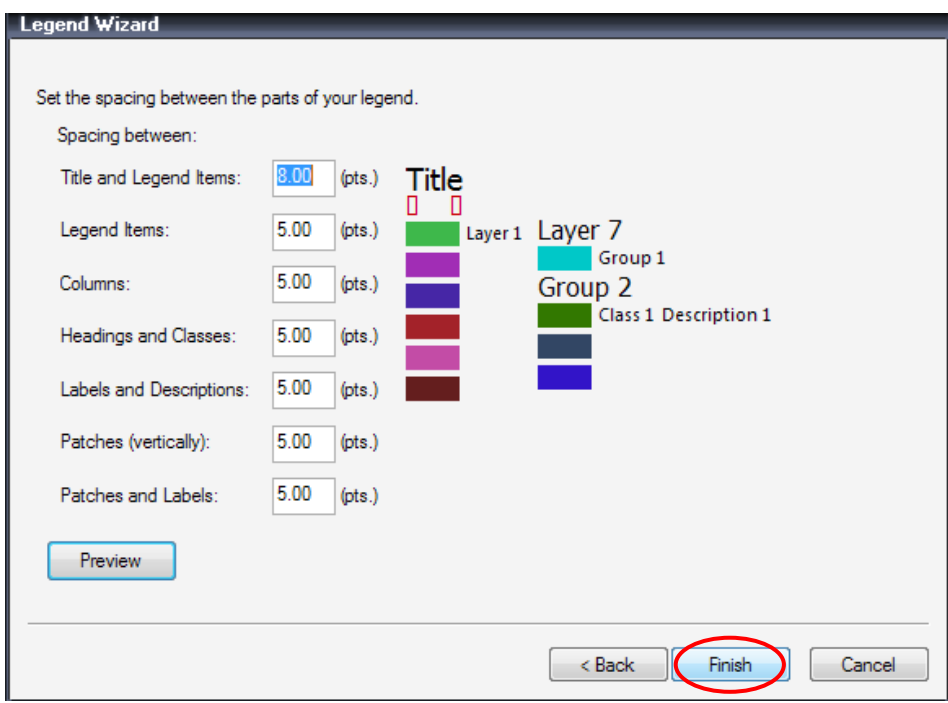

จะได้สัญลักษณ์ ดังรูป

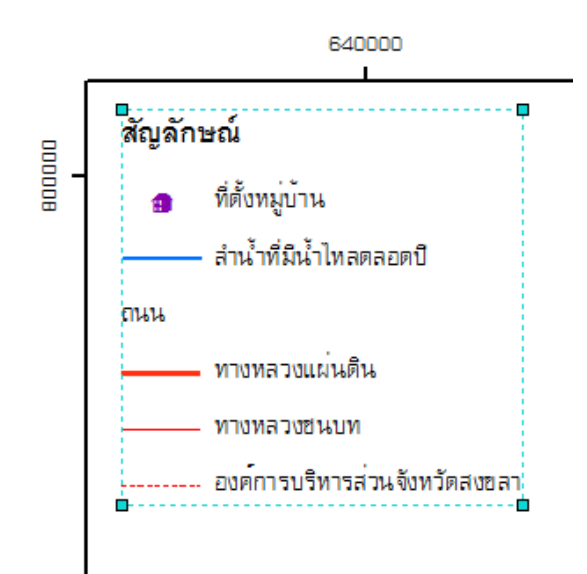

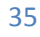

11. การแสดงแผนที่อ้างอิง เพื่อแสดงให้ผู้อ่านแผนที่ทราบว่า ตําบลท่าข้ามตั้งอยู่บริเวณใดของจังหวัด สงขลา โดยไปที่เมนู Insert > Data Frame > คลิกขวาที่ Data Frame > Add Data

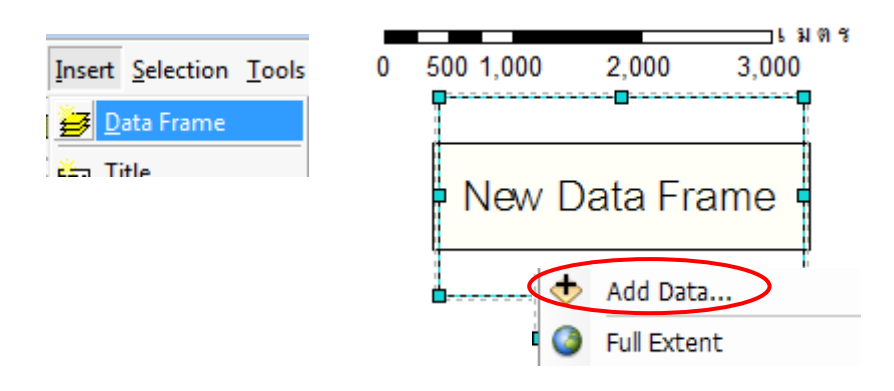

เลือกชั้นข้อมูลที่ต้องการแสดง ได้แก่ ขอบเขตอําเภอจังหวัดสงขลา และคลิกปุ่ม Add และ OK

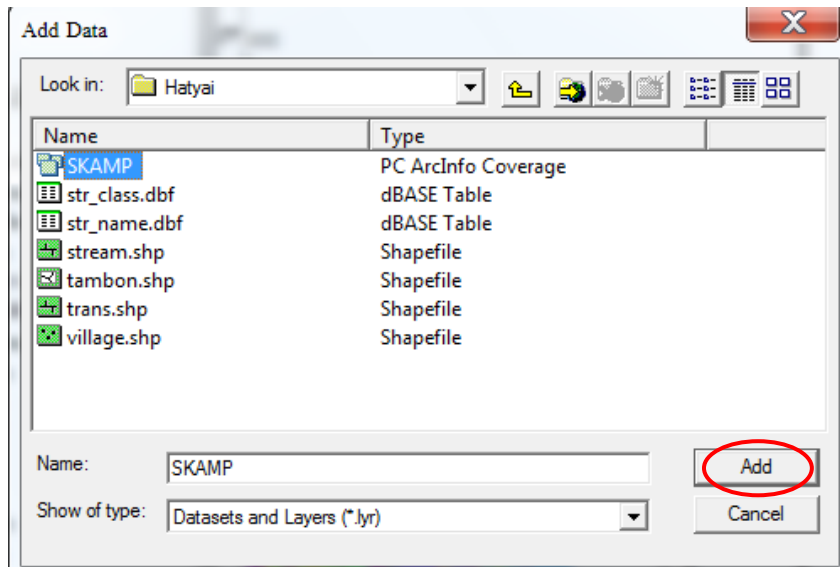

จะได้ภาพแผนที่จังหวัดสงขลาดังรูป

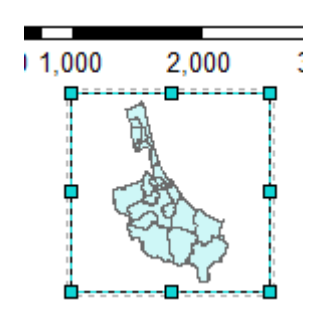

แสดงพื้นที่อำเภอหาดใหญ่ในแผนที่จังหวัดสงขลา โดยคลิกขวาที่ รูปแผนที่จังหวัดสงขลา

>Properties

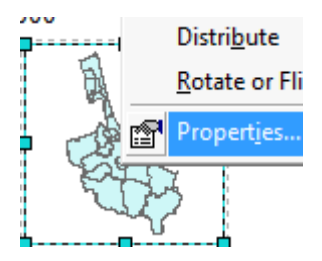

ที่หน้าต่าง Data Frame Properties เลือก Extent Indicators คลิกเลือก Layer และคลิก ปุ่ม เพื่อยืนยันว่าต้องการเลือก

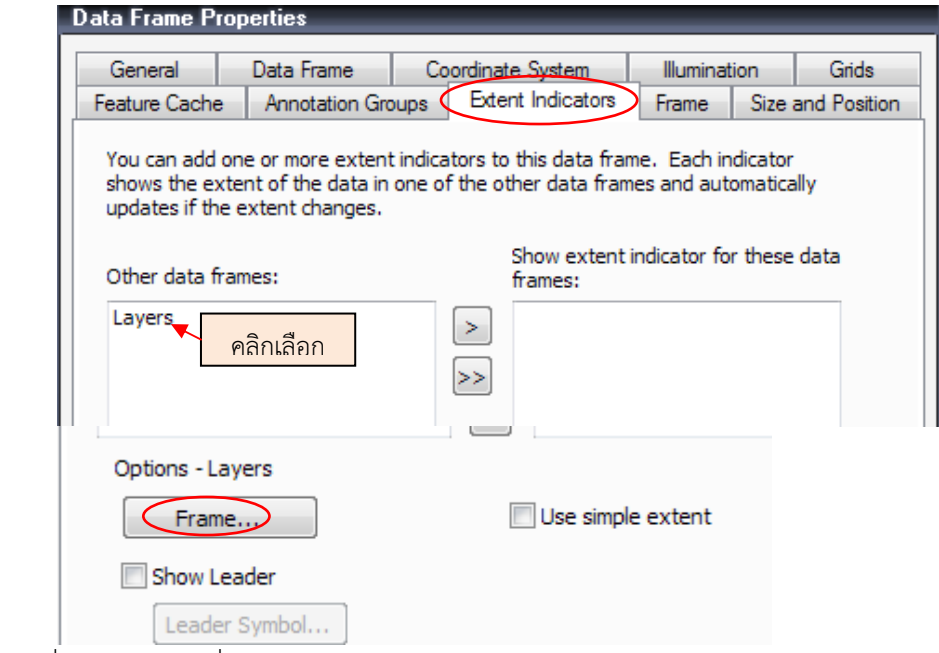

คลิกเลือกที่ Frame และที่หน้าต่าง Frame Properties เลือกขนาดเส้น เลือกสี >OK

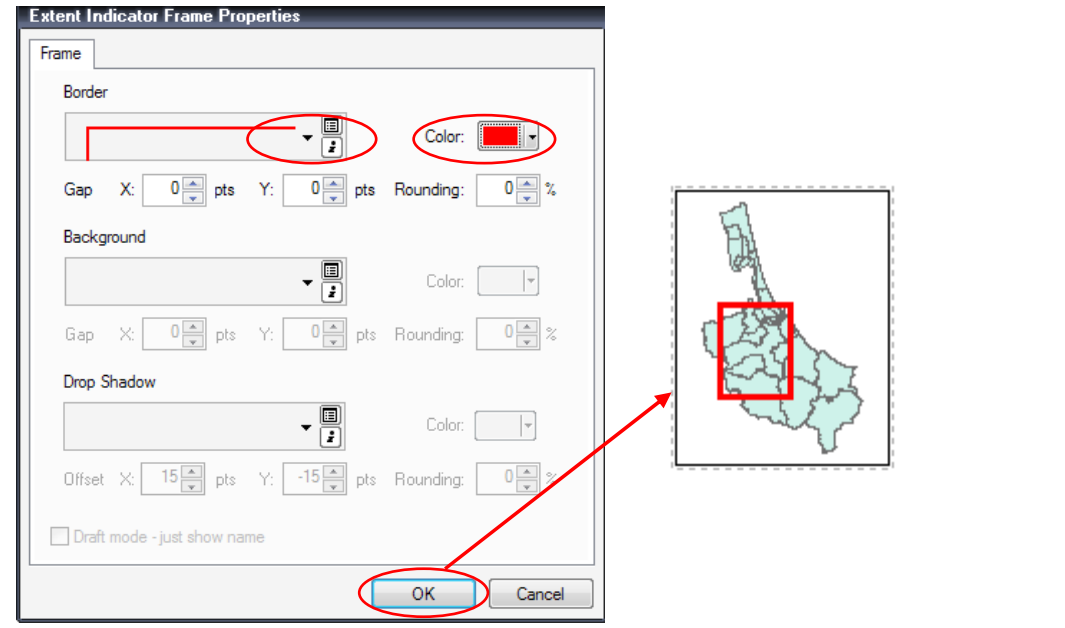

รัตนา ทองย้อย ศูนย์ภูมิภาคเทคโนโลยีอวกาศและภูมิสารสนเทศภาคใต้ | มหาวิทยาลัยสงขลานครินทร์

l,

12. เพิ่มข้อความอื่น ๆ ในแผนที่ เช่น แหล่งที่มาข้อมูล มีขั้นตอน คือ ที่เมนู Insert > Text

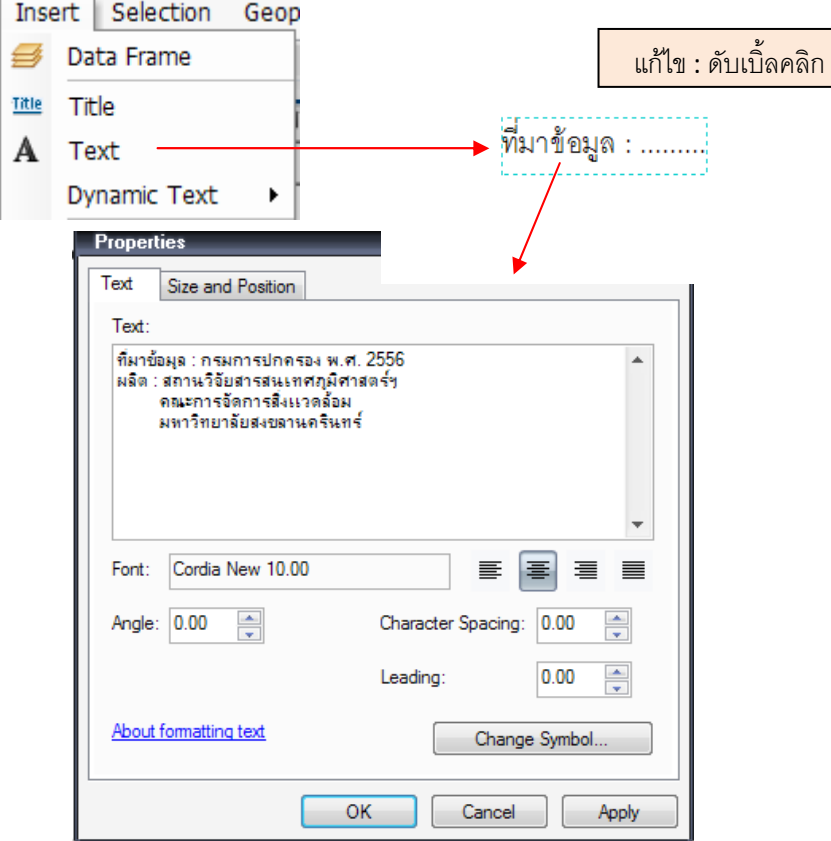

กําหนดรูปแบบ ขนาด และสีตัวอักษร ที่เมนู Change Symbol

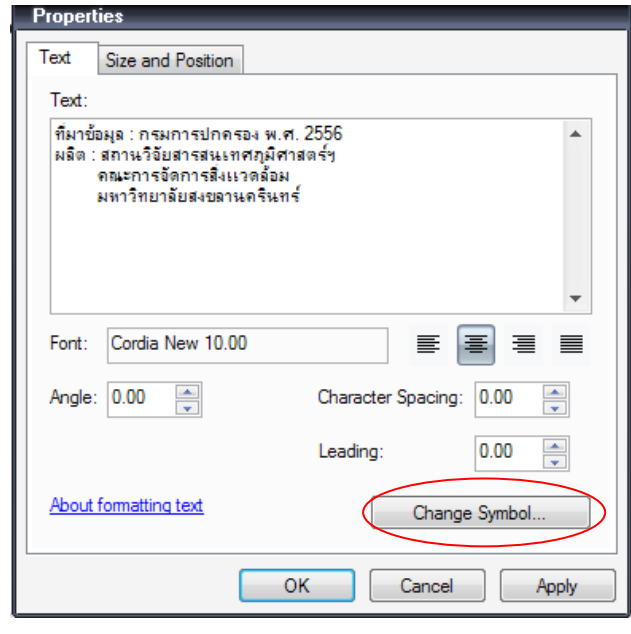

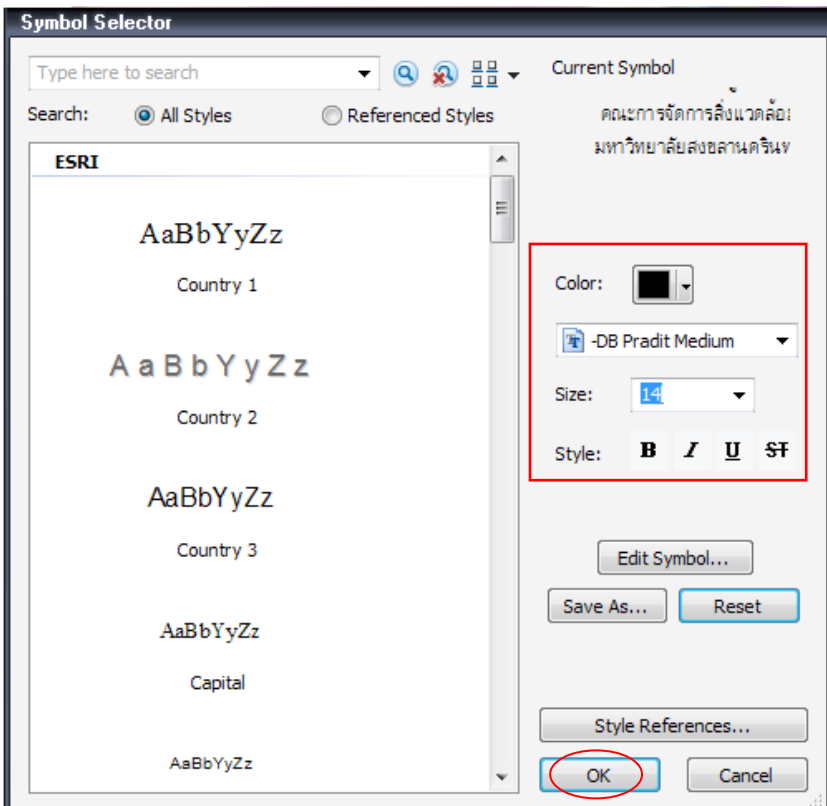

จะได้แหล่งที่มาข้อมูล ดังรูป

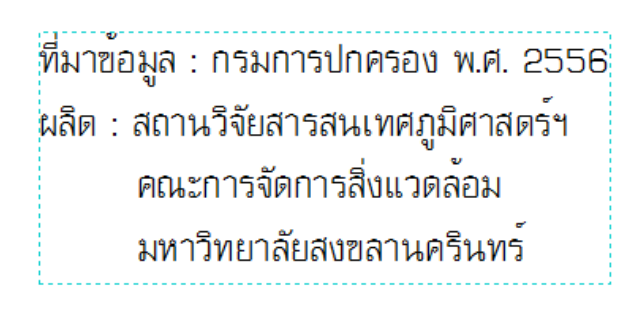

13. เพิ่มชื่อแผนที่ ด้วย Dynamic Text โดย

เริ่มจากเปลี่ยนชื่อ Data Frame ด้วยการ click ที่ชื่อ Data Frame 2 ครั้ง หรือกดปุ่ม F2 ที่ keyboard แล้วพิมพ์ชื่อที่ต้องการ

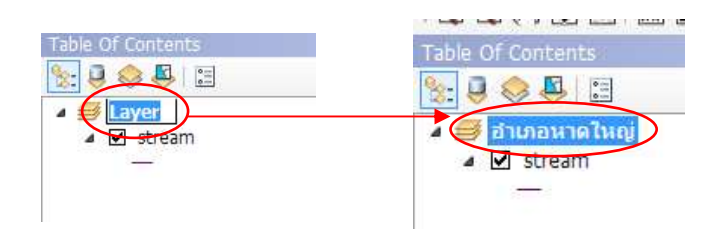

ที่เมนู Insert > Dynamic Text > Data Frame Name ชื่อจะแสดงดังรูป

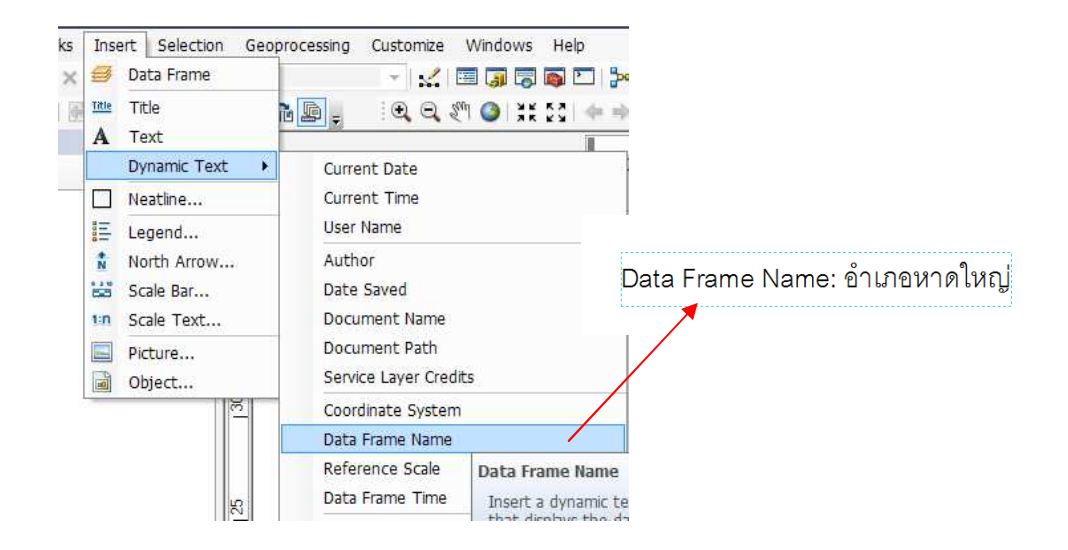

ปรับแก้ชื่อแผนที่ โดยการ Double Click ที่ชื่อ

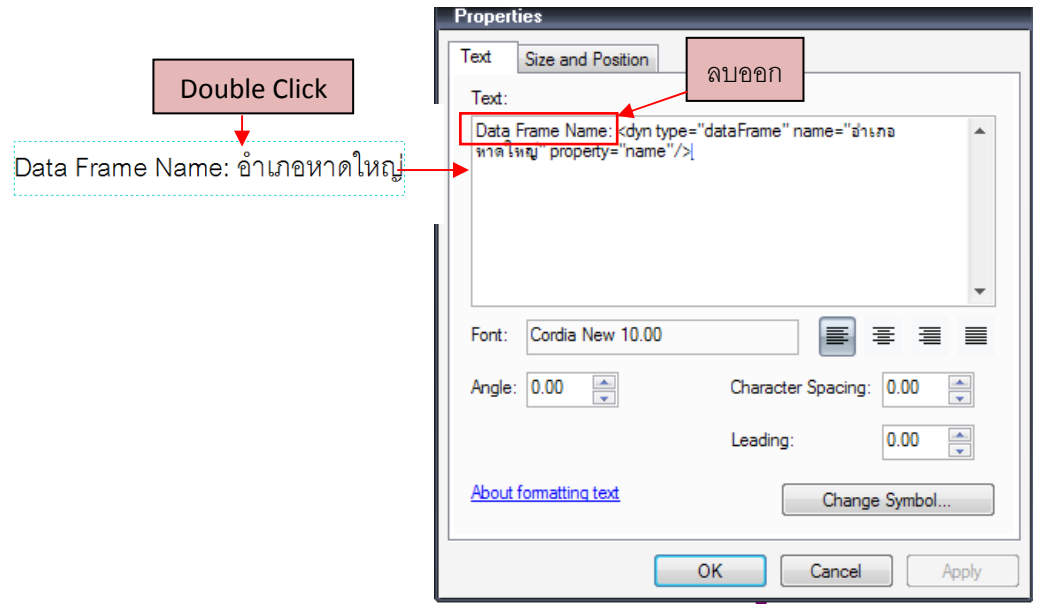

หลังจากนั้นจะได้ชื่อแผนที่ ดังรูป

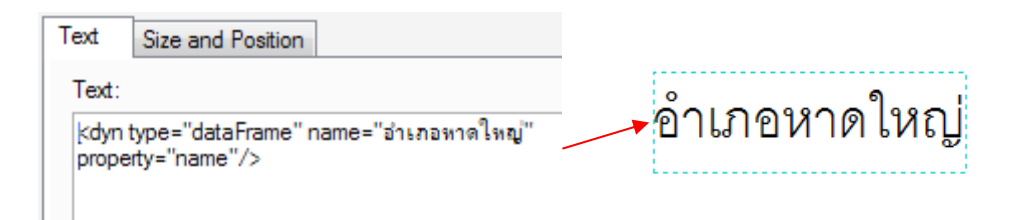

เมื่อทุกองค์ประกอบแผนที่เสร็จสมบูรณ์ จะได้แผนที่ดังรูป

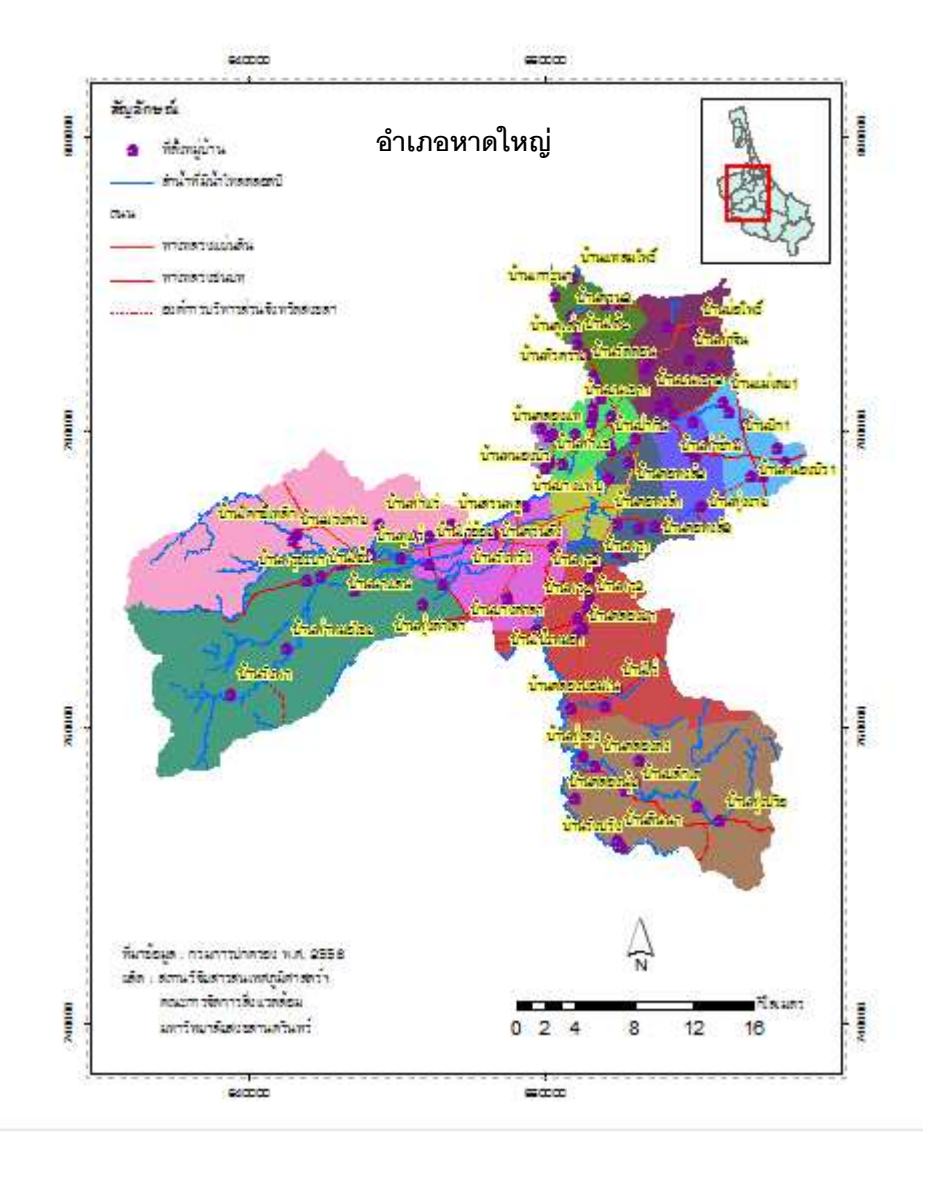